# Meta MoJi 製品 スタートガイド:付録

# フォーム作成ガイド

• iOS は、Cisco の米国およびその他の国における商標または登録商標であり、ライセンスに基づき使用されています。

• iPad は、Apple Inc. の商標です。

- • Windows は、米国 Microsoft Corporation の、米国およびその他の国における登録商標または商標です。
- その他記載された会社名、製品名等は、各社の登録商標もしくは商標、または弊社の商標です。
- 本書は株式会社 MetaMoJi が作成したものであり、本書の著作権は、株式会社 MetaMoJi に帰属します。
- 本書の内容は予告なく変更することがあります。

2024 年 7 月 23 日 © 2024 株式会社 MetaMoJi

# 目次

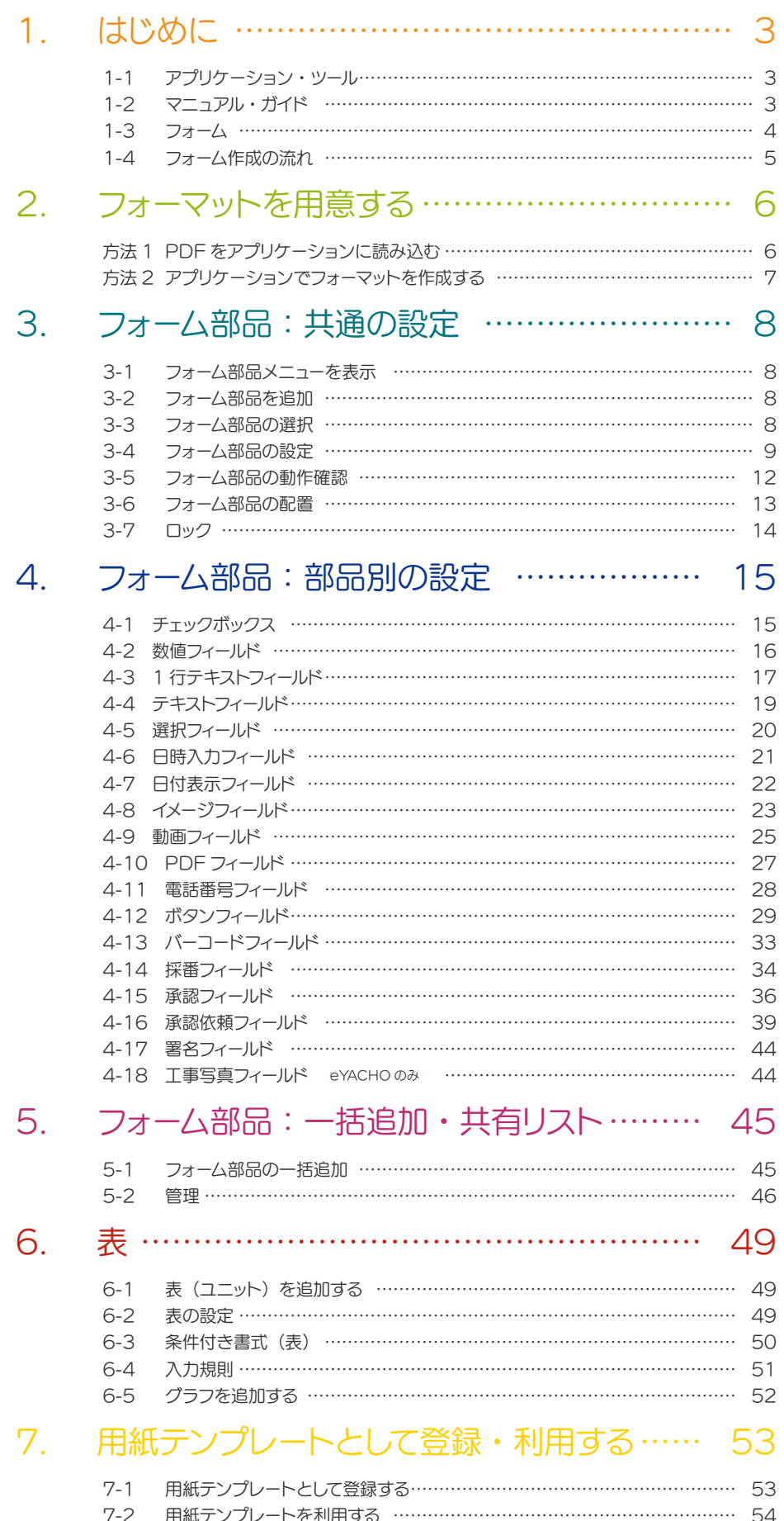

# <span id="page-2-0"></span>1. はじめに

# 1-1 アプリケーション・ツール

# <span id="page-2-2"></span>1-1-1 アプリケーション

本書では、以下のアプリケーションで[、フォーム](#page-3-1)を作成する手順を説明しています。

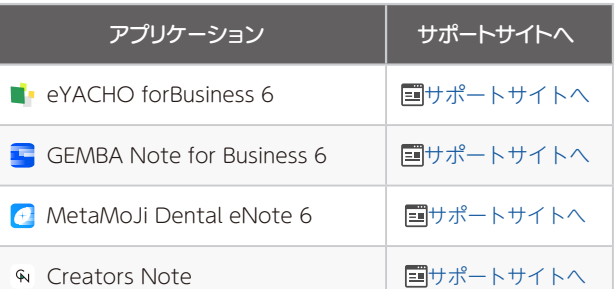

#### <span id="page-2-7"></span>Android 版をご利用の方へ

Android 版では、次の点にご注意ください。

- ノート編集画面に、 や 十 > 「フォーム部品を追加」は、 表示されません。iOS 版または Windows 版でフォーム部 品の追加・設定をします。
- iOS 版や Windows 版で設定されたフォーム部品を Android 版で選択・入力・承認することはできます。
- **↑アプリケーションの動作環境は[、管理者ガイド\(P3\)で](#page-2-1)** ご確認ください。

#### **● 本書では、iPad (iPad OS 15・横向き)の eYACHO** for Business の画面を利用しています。画面や利用できる 機能が、ご利用のアプリケーションと異なる場合があります。

### <span id="page-2-8"></span>フォントの違いによるズレにご注意ください

ノートを作成した OS 環境とは異なる OS のアプリケーション でノートを開くと、フォントの違いによる文字の送り・改行の ズレがあることをあらかじめご了承ください。フォントで**源ノ 明朝**や、**源ノ角ゴシック**をお使いいただくと解消されます。

# <span id="page-2-5"></span>1-1-2 Web 管理ツール

Web 管理ツールは[、アプリケーションの](#page-2-2)各種機能を利用するユーザーの設定などができます。

<span id="page-2-4"></span>Web 管理ツールにログイン

[管理者権限を持つユーザーは](#page-2-3)[、アプリケーションを](#page-2-2)開き、画面 右上の (アプリケーション アイコン)>「Web 管理ツール を開く」から Web 管理ツールにログインできます。 Web 管理ツールの使い方は[、管理者ガイド](#page-2-1)で確認します。

### <span id="page-2-3"></span>管理者権限を持つユーザー

[Web 管理ツールにログイン](#page-2-4)し、「ユーザー管理」でユーザー名 をタップします。「管理者権限」がオンのユーザーには、管理 者権限があります。

# <span id="page-2-6"></span>1-2 マニュアル・ガイド

[アプリケーション](#page-2-2)の操作説明は、マニュアルやガイドをご覧ください。 [1-1-1. アプリケーション\(P3\)の](#page-2-2) 表にある「国 サポートサイトへ」から参照します。

#### <span id="page-2-1"></span>管理者ガイド

「管理者ガイド」は、製品ごとに異なります。[アプリケーショ](#page-2-2) [ンの](#page-2-2)サポートサイトや、[Web 管理ツール](#page-2-5)の「ダウンロード/ リンク」から参照します。

# <span id="page-3-1"></span><span id="page-3-0"></span>1-3 フォーム

管理者は、複数のメンバーが同じ内容を記入したり繰り返し貼り付けたりする書類を、フォームとして作成して用 意しておきます。必要なフォーム部品を選んで配置するだけでフォームを作成できます(ノンプログラミング)。現 場ごとに少し異なるフォームの項目は、現場で簡単に編集できるので、管理者の時短に貢献します。

メンバーは、用意されたフォームを開き、簡単な操作・入力をするだけで、現場で綺麗な書類が完成します。会社に戻っ てパソコンで書類を作成する手間と時間を省略できます。

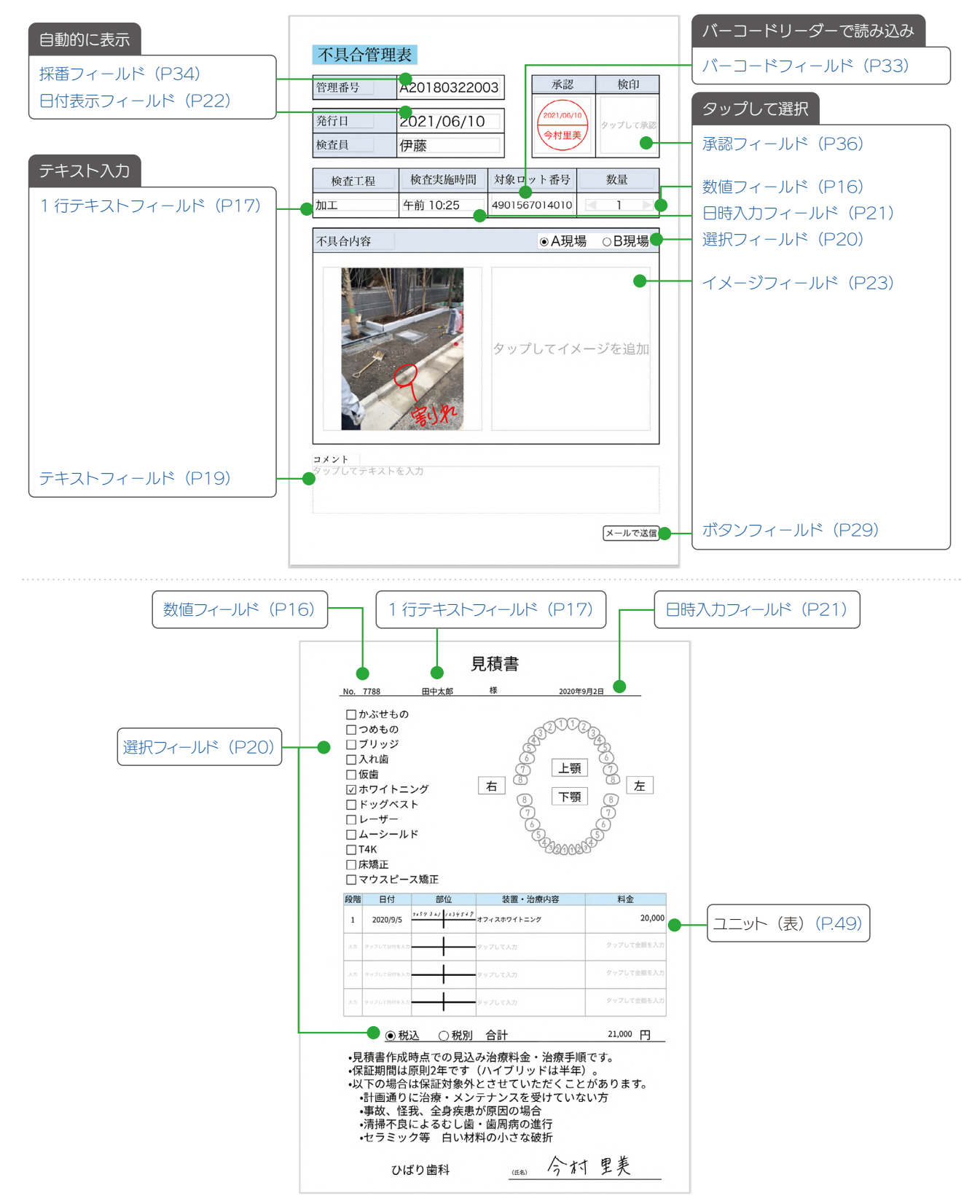

## <span id="page-4-0"></span>1-4 フォーム作成の流れ

出来上がりをイメージします。ベースとなるフォーマットの準備をし、どのようなフォーム部品や表などのユニッ トを追加するか計画しておきます。

## Step1 フォーマットを用意する

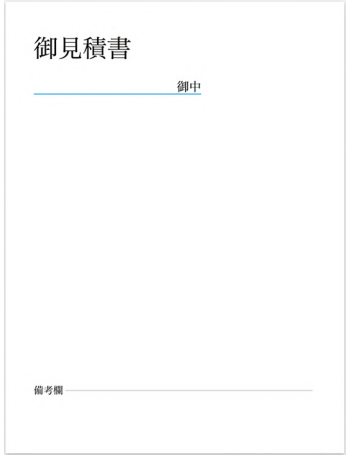

## [方法 1 PDF をアプリケーションに読](#page-5-1) **み込む (P.6)**

ほかのアプリで作成したフォーマット を PDF 形式で保存し[、アプリケーショ](#page-2-2) [ン](#page-2-2)に読み込んで利用します。

[方法 2 アプリケーションでフォーマッ](#page-6-1) [トを作成する\(P.7\)](#page-6-1)

[アプリケーションの](#page-2-2)ページに、図形や 写真を貼り付けたり、テキストを入力 して、フォーマットを作成します。

## Step2 フォーム部品や表などのユニットを配置し、設定を変更する

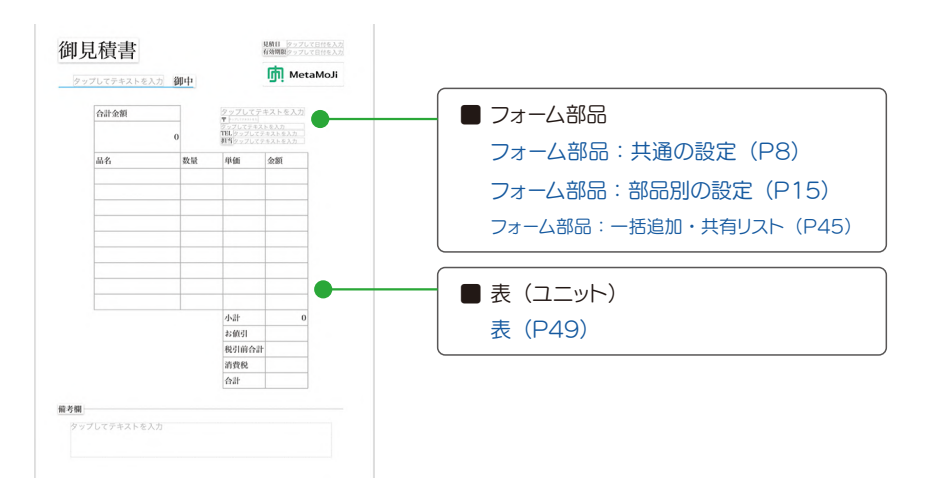

## Step3 テンプレートとして登録する

作成したフォームは、手帳のリフィルのように使 える用紙テンプレートとして登録し、共有します [\(P.53\)](#page-52-1)。

#### 用紙テンプレートを利用する

チームに登録されたフォーム(用紙テンプレート)は、チームメ ンバーが用紙を追加する画面で選ぶことができま[す\(P.54\)](#page-53-1)。

# <span id="page-5-0"></span>2. フォーマットを用意する

# 方法 1 PDF をアプリケーションに読み込む

### ① ほかのアプリで PDF を表示 します

ここではメールアプリを使って説明しま す。

ℹ [アプリケーションで](#page-2-2)作成中のノートに PDF を追加したい場合は、作成中の ノートを開いておきます。

<span id="page-5-1"></span>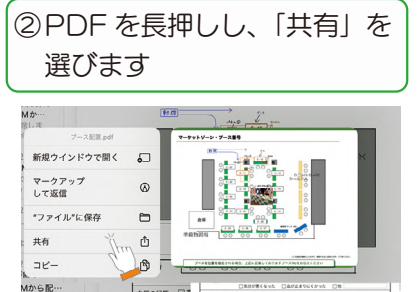

 $\theta$  ほかのアプリをご利用の場合、PDF を[アプリケーションに](#page-2-2)送る([アプリケー](#page-2-2) [ション](#page-2-2)で開く) 操作をして4に進みま  $\overline{d}$ .

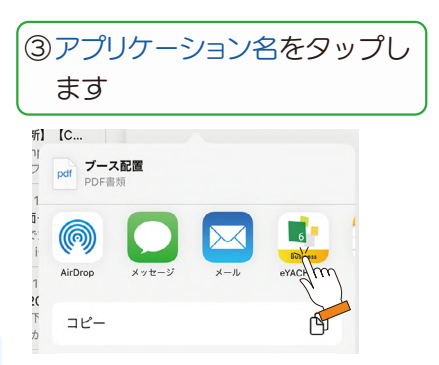

# ④ インポートする方法を選び、[ 完了 ] を押します

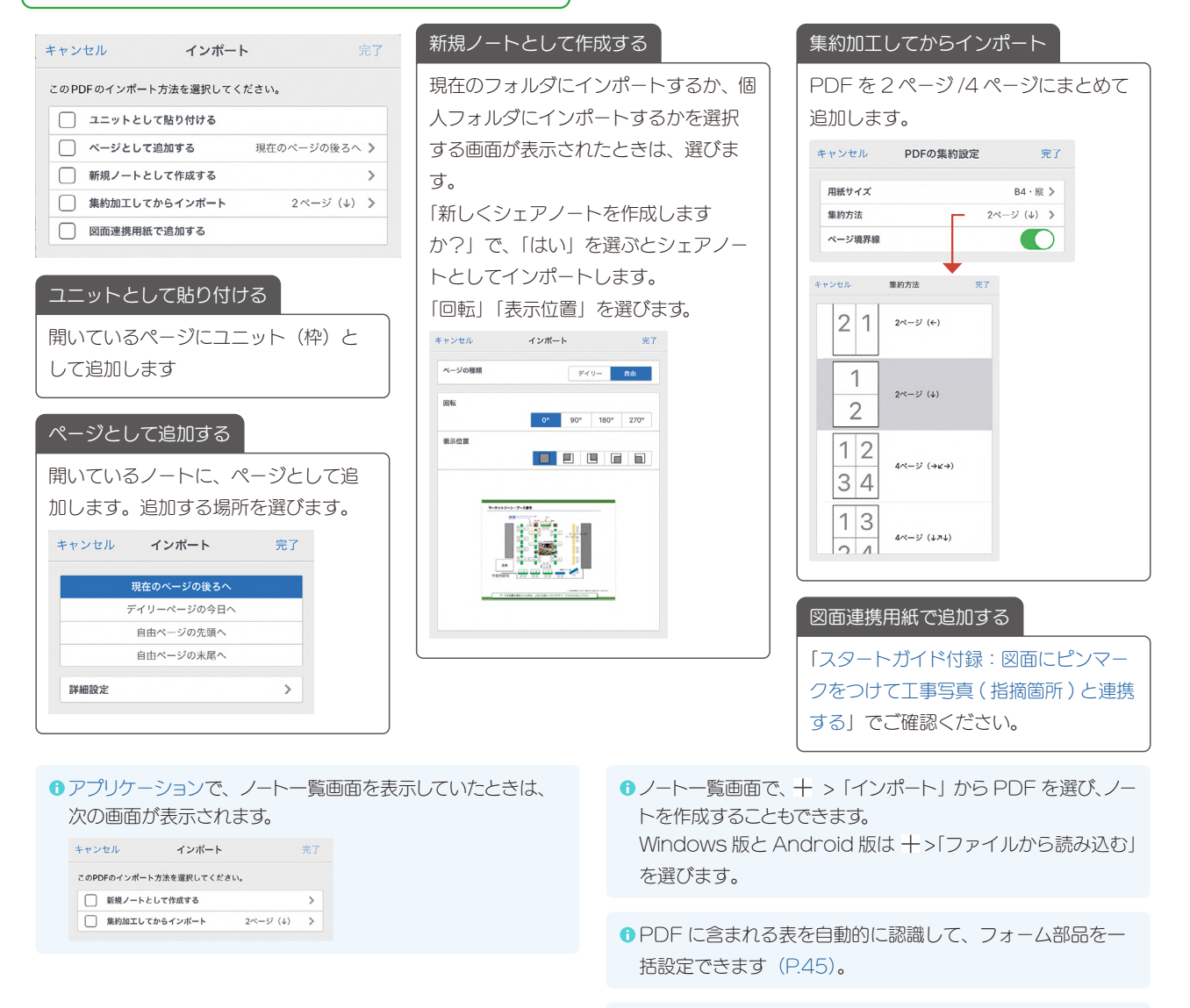

**■ PDF のテキストを抽出できます(P23)。** 

<span id="page-6-1"></span><span id="page-6-0"></span>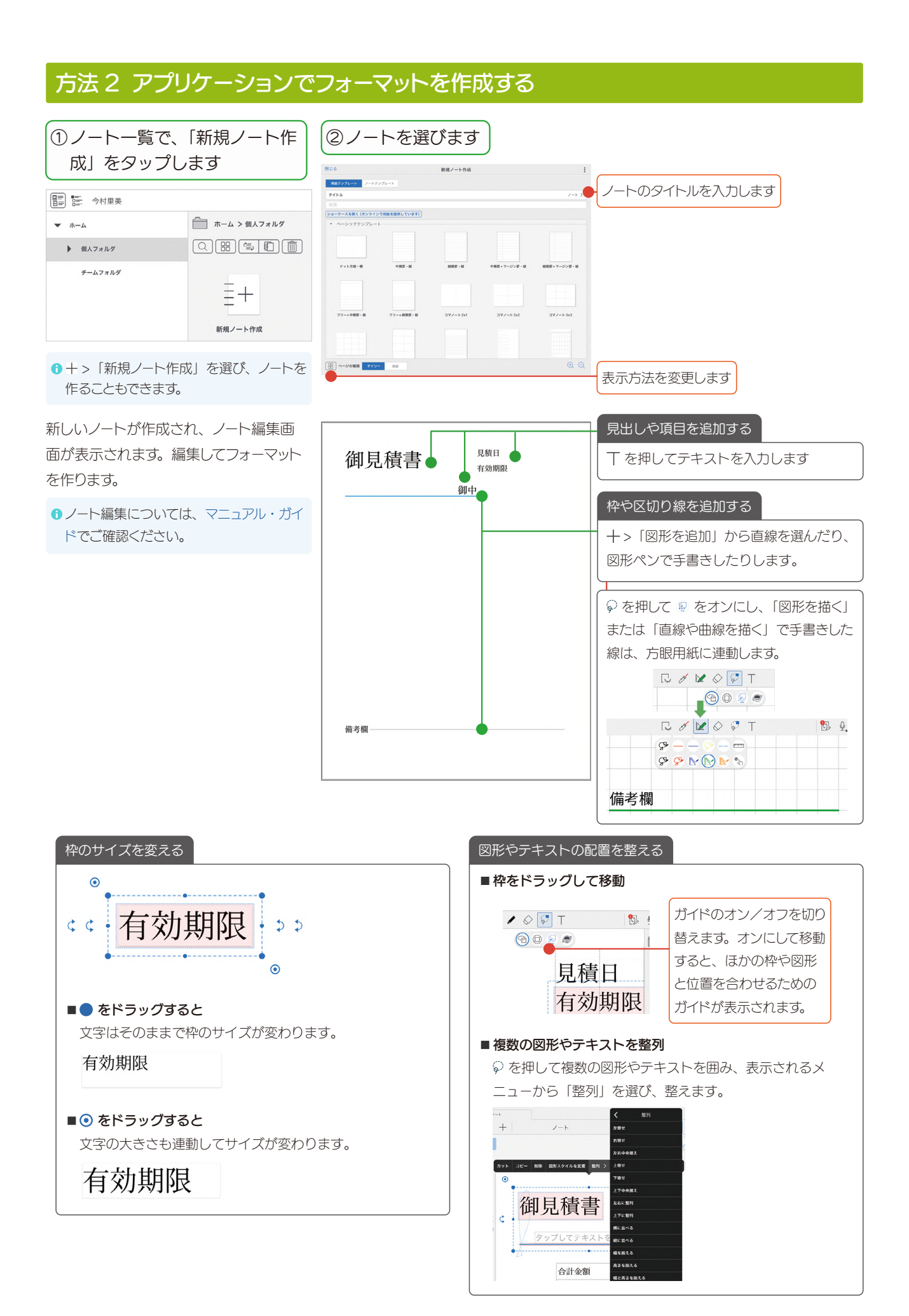

# <span id="page-7-1"></span><span id="page-7-0"></span>3. フォーム部品:共通の設定

# 3-1 フォーム部品メニューを表示

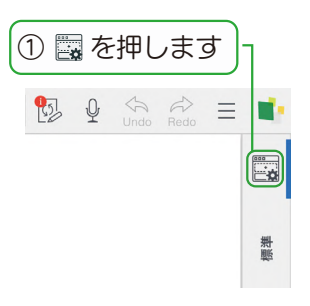

ノート編集画面の +>「フォーム部品を 追加」からフォーム部品を追加すること もできます。

**● Android 版では ■や 十 >「フォーム部** 品を追加」は表示されません。 ▶ Android 版をご利用の方へ (P3)

# <span id="page-7-3"></span>3-2 フォーム部品を追加

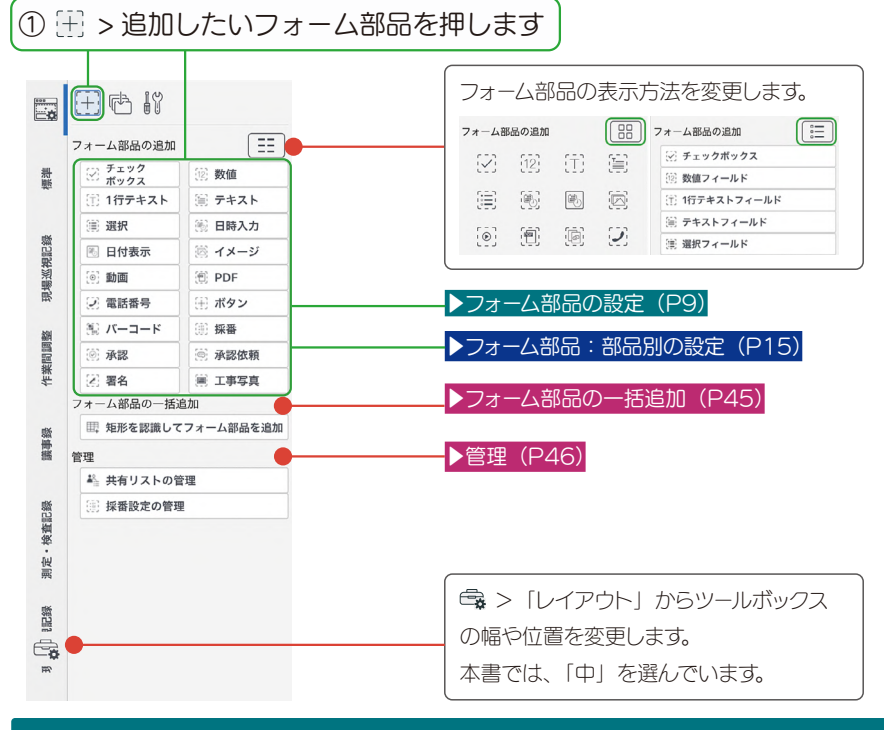

## <span id="page-7-2"></span>3-3 フォーム部品の選択

① 2を押し、フォーム部品を囲みます

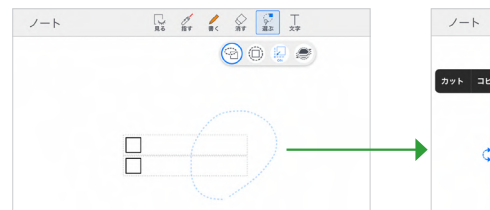

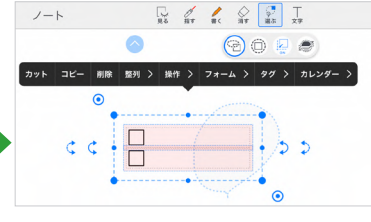

複数のフォーム部品を選び、大きさや並 び、フォーム部品の種類などを一度に設 定できます。

フォーム部品をひとつ選ぶ

を押してフォーム部品を長押しすると、 選ぶことができます。

#### 選択を解除する

追加されたフォーム部品以外の用紙など をタップすると、選択が解除されます。

## <span id="page-8-1"></span><span id="page-8-0"></span>3-4 フォーム部品の設定

### ① ■ > 『 を押して設定します

ここでは主な設定を紹介してます。フォーム部品ごと異なる設定は、▶フォーム部品:部品別の設定(P15)でご確認ください。

3-4-1 フィールド設定

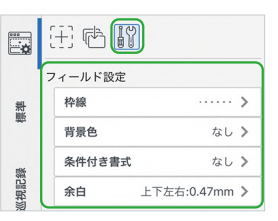

<span id="page-8-2"></span>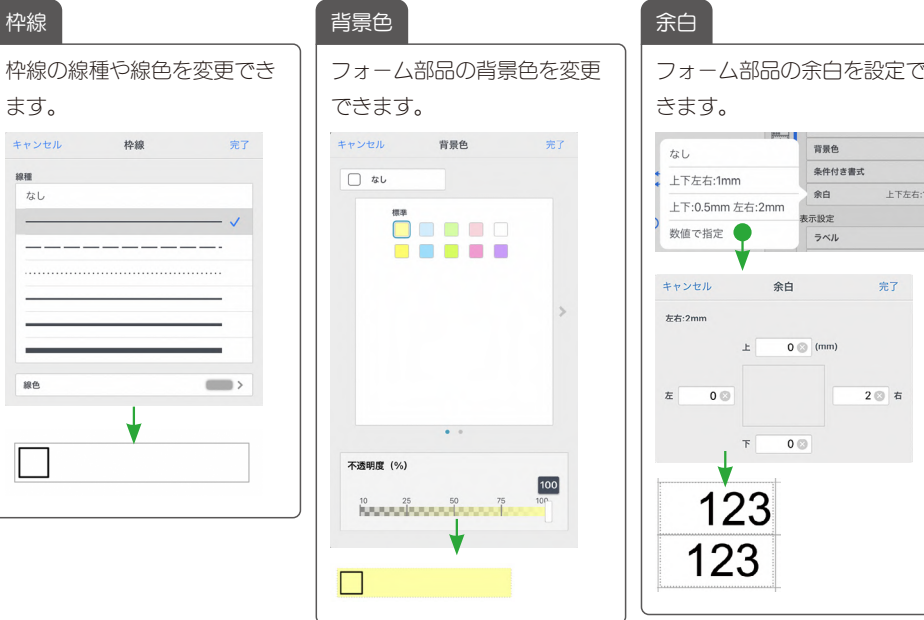

 $\overline{u}$  $78L$  $\sin$ 

3-4-1-1 条件付き書式

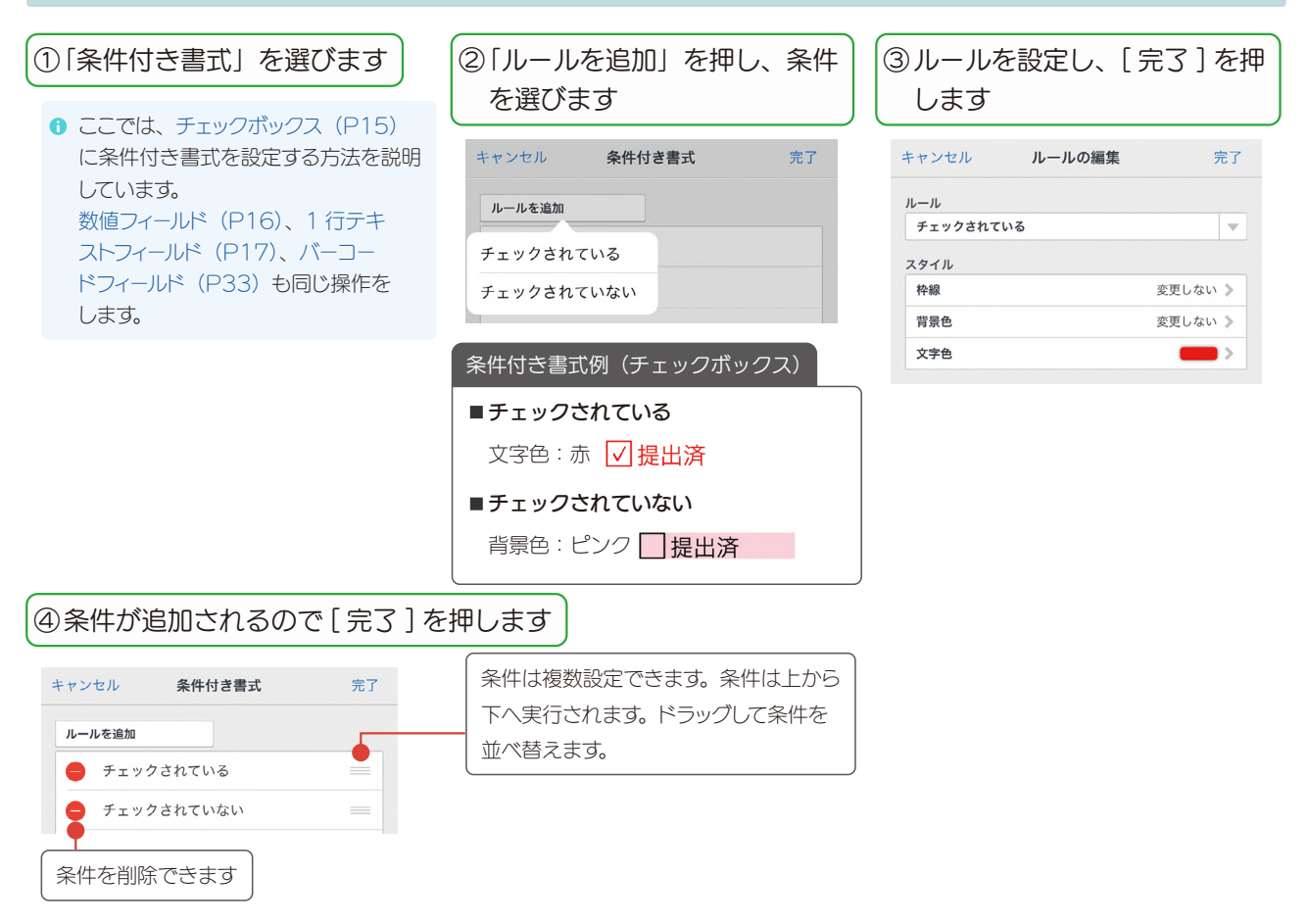

<span id="page-8-3"></span> $\overline{\phantom{a}}$ 

## 3-4-2 表示設定

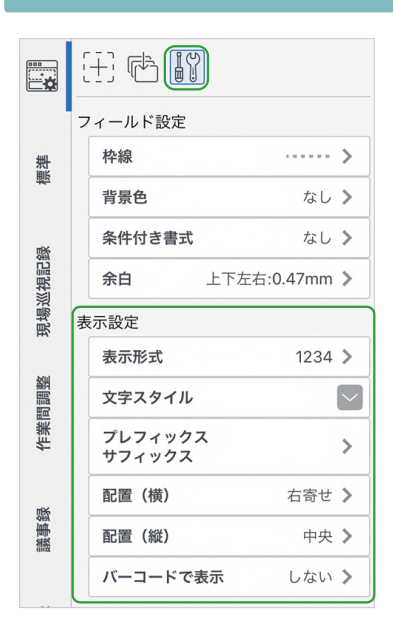

<span id="page-9-1"></span><span id="page-9-0"></span>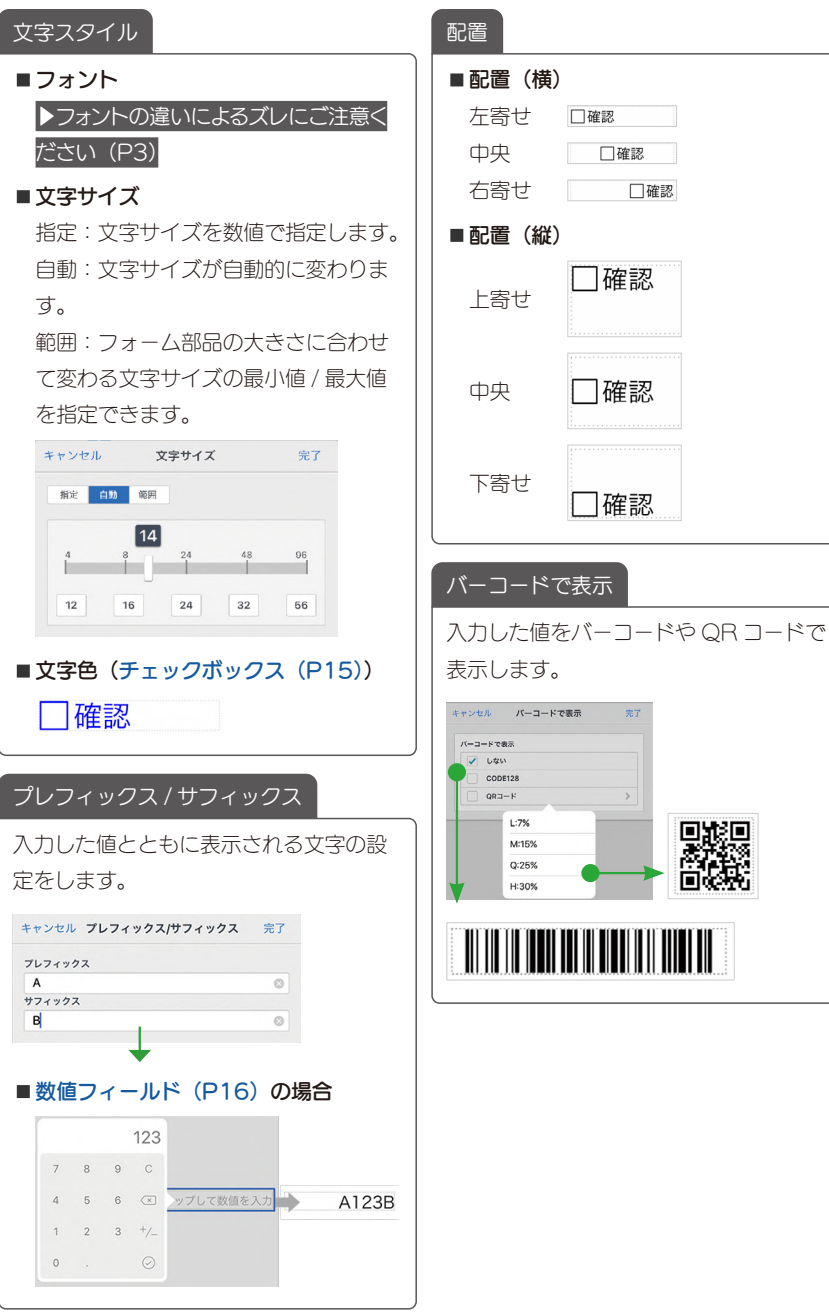

# ■配置(横) 左寄せ 口確認 口確認 中央 右寄せ □確認 ■配置(縦) □確認 上寄せ 中央 □確認 下寄せ □確認

回避回

10

<span id="page-10-2"></span><span id="page-10-1"></span>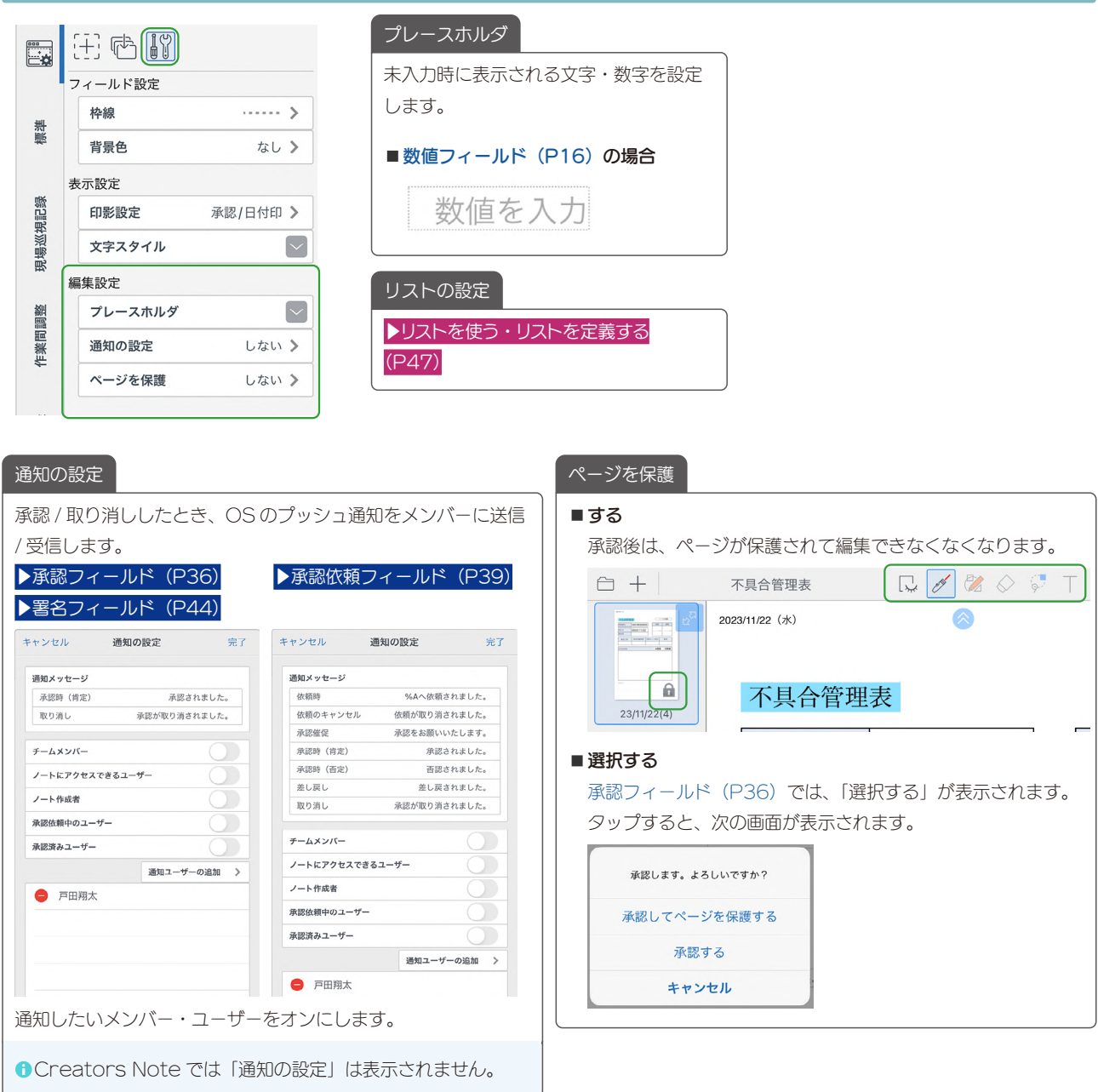

<span id="page-10-0"></span>3-4-3 編集設定

#### <span id="page-11-0"></span>3-5 フォーム部品の動作確認 ①フォーム部品をタップします │ 2入力したり選んだりし、正し く動作できるか確認します 見積日 2019/06/17  $\lambda$ 2019年6日  $\Delta$  $9/06/1$  $\begin{array}{ccccccccccccc} \mathcal{R} & \mathcal{R} & \mathcal{R} & \mathcal{R} & \mathcal{R} & \mathcal{R} & \mathcal{R} \end{array}$ 土 有効期限 タップして日  $26$ 27 28 29 30 31 1  $\overline{2}$  $\overline{\mathbf{3}}$  $\overline{a}$  $\sf 5$  $\mathbf 6$  $\overline{z}$  $\boldsymbol{3}$ して日付をフ  $\mathbf{q}$  $10<sup>10</sup>$  $11$ 12 13 14 15 16 19 20 21 22  $17$ 18 23 24 25 26 27 28 29  $\overline{a}$ 30  $\overline{1}$  $\,2\,$  $_{3}$  $\sqrt{5}$  $\sqrt{6}$ ▶ フォーム部品: 部品別の設定 (P15)

# 3-5-1 値をクリアする

動作の確認が終わったら、入力したデータをクリアします。

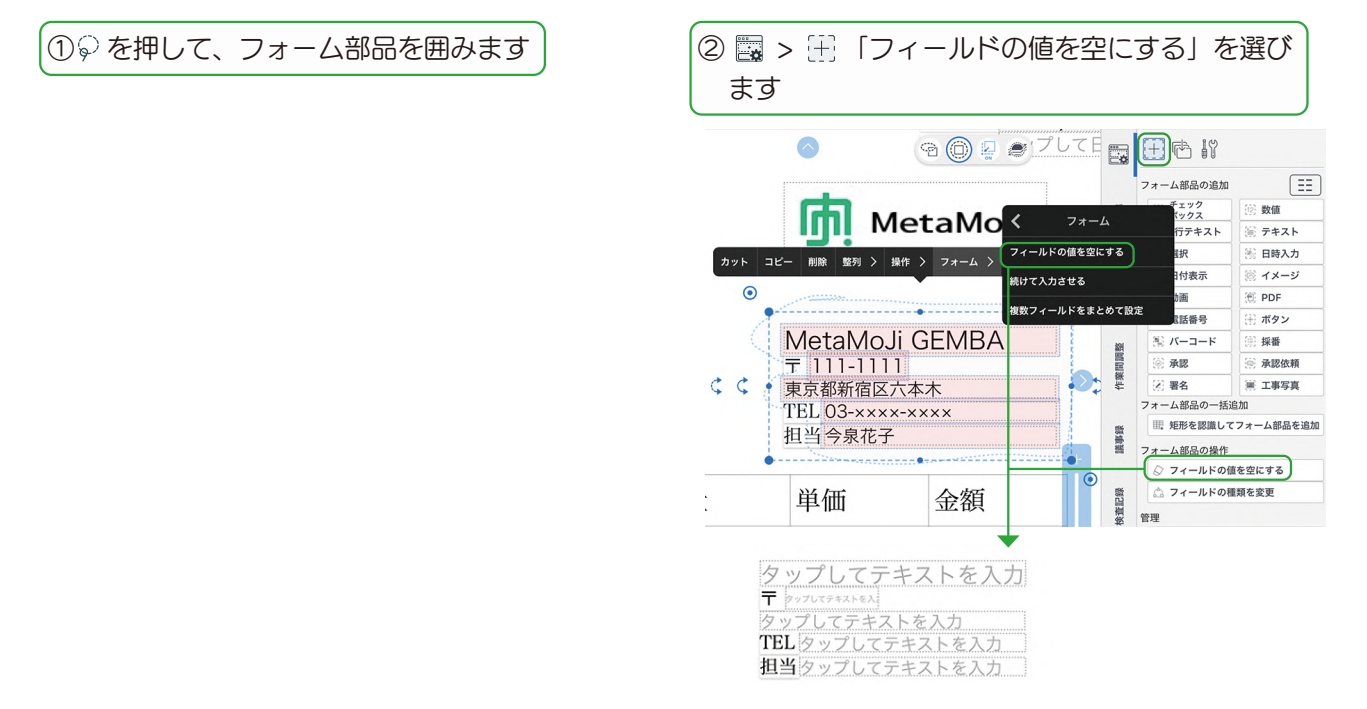

# <span id="page-12-0"></span>3-6 フォーム部品の配置

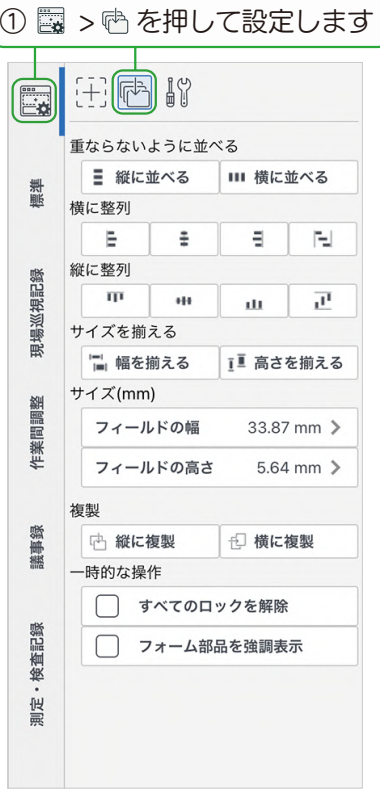

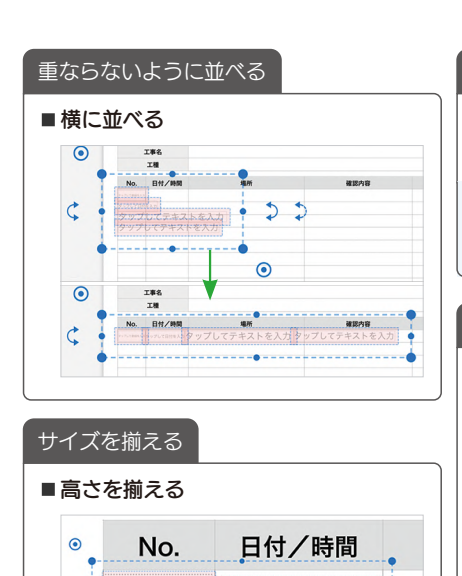

タップして日付を入力 • う 

日付/時間

タップして数値を入力タップして日付を入力 :

 $\ddot{\bullet}$ 

-o -

 $\ddot{\bullet}$ 

く タップして数値を入力

No.

 $\ddot{\bullet}$ 

 $\bullet$ 

 $\left| c \right|$ 

÷

サイズ(mm)

フィールドの幅や高さを数値で指定しま す。 **0** シェアノートでは、「サイズ (mm)」は表 示されません。

| 複製 |

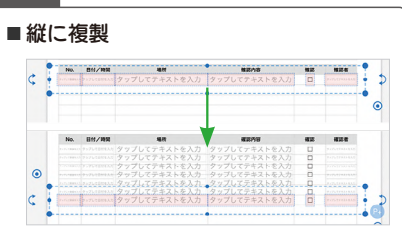

13

# <span id="page-13-0"></span>3-7 ロック

# 3-7-1 ロックする

フォーム部品などの配置が終わったら、位置をロックします。フォーム部品に入力したり選んだりしているときに、 フォーム部品をまちがって編集(移動・削除・サイズ変更・回転)しないようにロックしておくことができます。

① 2 を押して、ロックしたいフォーム部品を囲み ます

② 表示されるメニューの「操作」> からロックする 方法を選びます

 $\epsilon$ 

た<br>右を反転

ー<br>上下を反転

。<br>前面へ

背面へ

ー<br>アイテムに登録

選択をロック

位置をロック

サイズをロック

すべてをロック

作成者情報を表示

<br>作成者ラベルを表示

计法布設定

ツールボックスに追加

カット コピー 削除 ユニットの書式 整列 > 操作 > グループ化

見積日 2021/09/03<br>有効期限タップして日付を

**In** MetaMo

Mozu全社試験 (品質

2000

金額

<u>〒 111-1111</u><br>東京都新宿区六本木

 $TEL.03-xxxxx$ 

担当

単価

 $\bullet$ 

 $C$ 

数量

 $\lim_{\text{Day}} \left( \frac{21}{109}{152}\right) \left\langle \right. \left. \right. \right\rangle \left. \left. \right. \left. \right\vert \left. \right. \left. \right\vert \left. \right. \left. \right\vert \left. \right. \left. \right\vert \left. \right. \left. \right\vert \right. \left. \right\vert \left. \right. \left. \right\vert \left. \right. \left. \right\vert \left. \right. \left. \right\vert \left. \right. \left. \right\vert \left. \right. \left. \right\vert \left. \right. \left. \right\vert \left. \right. \left. \right\vert \left. \right. \$ 

を入力 御中

 $#M$ 

 $\rightarrow$   $\theta$   $\Leftrightarrow$   $\Rightarrow$   $\equiv$   $\blacksquare$ 

| 三 縦に並べる | III 横に並べる

□ 幅を揃える | ■ 高さを揃える

 $\overline{a}$  and

 $\mathbf{a} = \mathbf{F} \mathbf{F}$ 

混在 >

混在 >

□ 横に複製

 $\frac{1}{2}$ 

 $+$  $\sqrt{10}$ 

。<br>に整列

 $\mathbf{B}$ 

-<br>従に整列

m  $\overline{a}$ 

イズを揃える

 $7 \times (mm)$ 

フィールドの幅

中 緑に物理

時的な操作

フィールドの高さ

□ すべてのロックを解除

□ フォーム部品を強調表示

。<br><sub>巨ならないように並べる</sub>

#### 選択をロック

写真や図形、フォーム部品が選択状態にならないよう にロックします。フォーム部品に入力したり、選択し たりできます。

#### 位置をロック

移動、削除、サイズの変更、回転ができないよう にロックします。フォーム部品に入力したり、選 択したりできます。コピーやグループ化・重なり の上下を変更することができます。

#### サイズをロック

サイズの変更、回転ができないようにロックします。 フォーム部品に入力したり、選択したりできます。 設定の変更や移動、削除、カット、コピーをするこ とができます。

#### すべてをロック

すべての操作ができないようにロックします。フォー マットの枠や線を固定するときに使います。

3-7-2 ロックを一時的に解除する

① ■ > 心 > [すべてのロック を解除]をオンにします オンにすると、すべてのロックが一時 的に解除され、フォーム部品を編集で きるようになります。 オフにすると、ロック状態に戻ります。 ●ページを切り替えると、自動的にオフ になり、ロックしている状態に戻ります。 フォーム部品を強調表示 1.オンにすると、フォーム部品に色が つきます。フォーム部品の位置と種 類を確認できます。 アコックボックス 1行テキスト いい ップして承訳

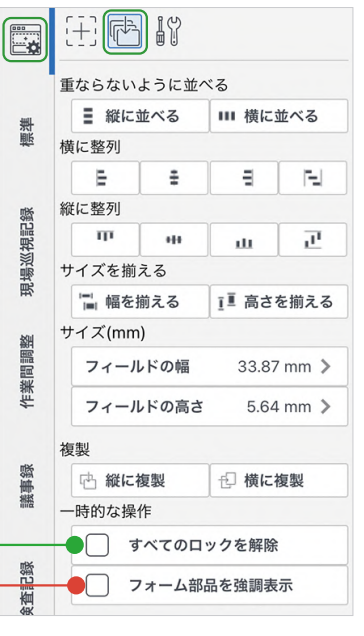

### ロックを解除する

以下の方法でロックを解除することもで きますが、ページを切り替えても自動的 にロック状態に戻りません。再び適した 方法でロックする必要があります。

- 1.ロックを解除したいフォーム部品を ◎ を押して囲むか、長押しします。 「選択をロック」「すべてをロック」で ロックされた文字や写真は、囲んで選 ぶことができません。1 つずつ長押し して選びます。 2. 表示されるメニューの「操作」 >「○
- ◯のロックを解除」を選びます。

# <span id="page-14-1"></span><span id="page-14-0"></span>4. フォーム部品:部品別の設定

追加したフォーム部品の設定を変更します。 複数のフォーム部品を選[び\(P.8\)、](#page-7-2)設定を一度に変更することもできます。

# <span id="page-14-2"></span>4-1 チェックボックス

チェックボックスフィールドをタップすると、チェックのオンオフを切り替えできます。

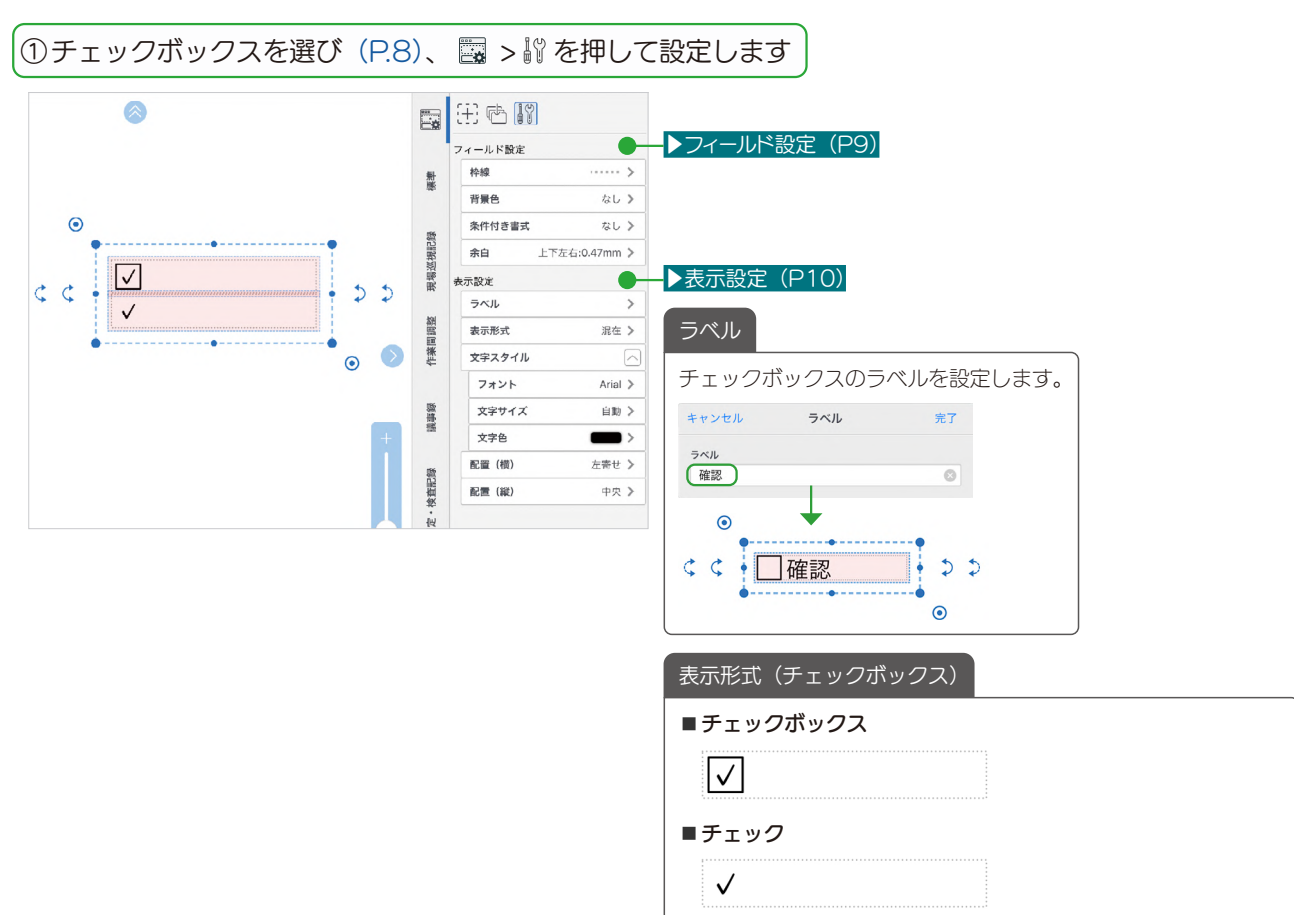

# <span id="page-15-1"></span><span id="page-15-0"></span>4-2 数値フィールド

数値フィールドをタップすると、選んだ入力方法で数値をタップして入力できます。

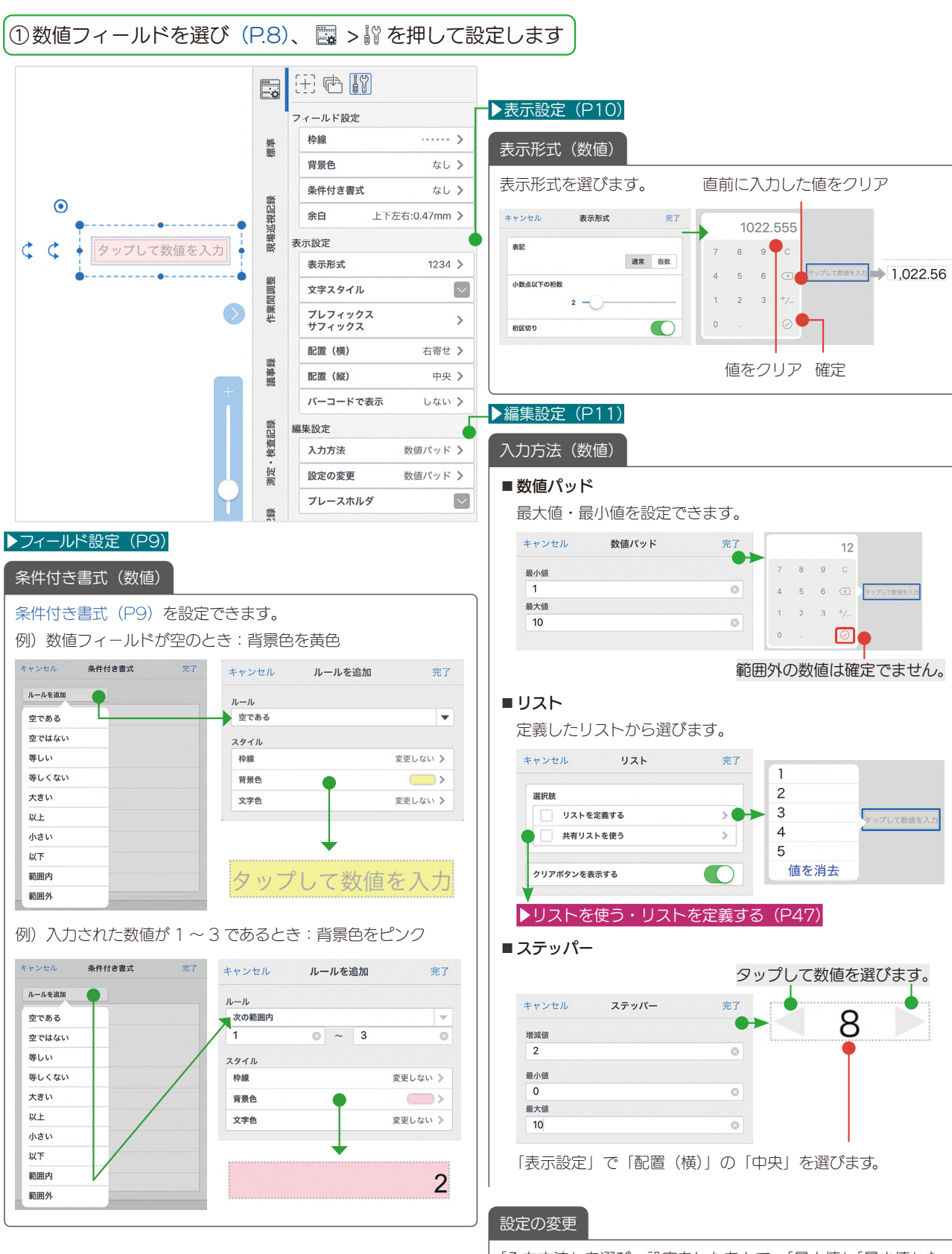

「入力方法」を選び、設定をしたあとで、「最大値」「最小値」な どを変更したいときは、「設定の変更」から修正します。

# <span id="page-16-1"></span><span id="page-16-0"></span>4-3 1 行テキストフィールド

1 行テキストフィールドをタップすると、設定したリストから選んだり、キーボードで入力したりできます。

11 行テキストフィールドを選び [\(P.8\)、](#page-7-2) 闘 > 齢 を押して設定します

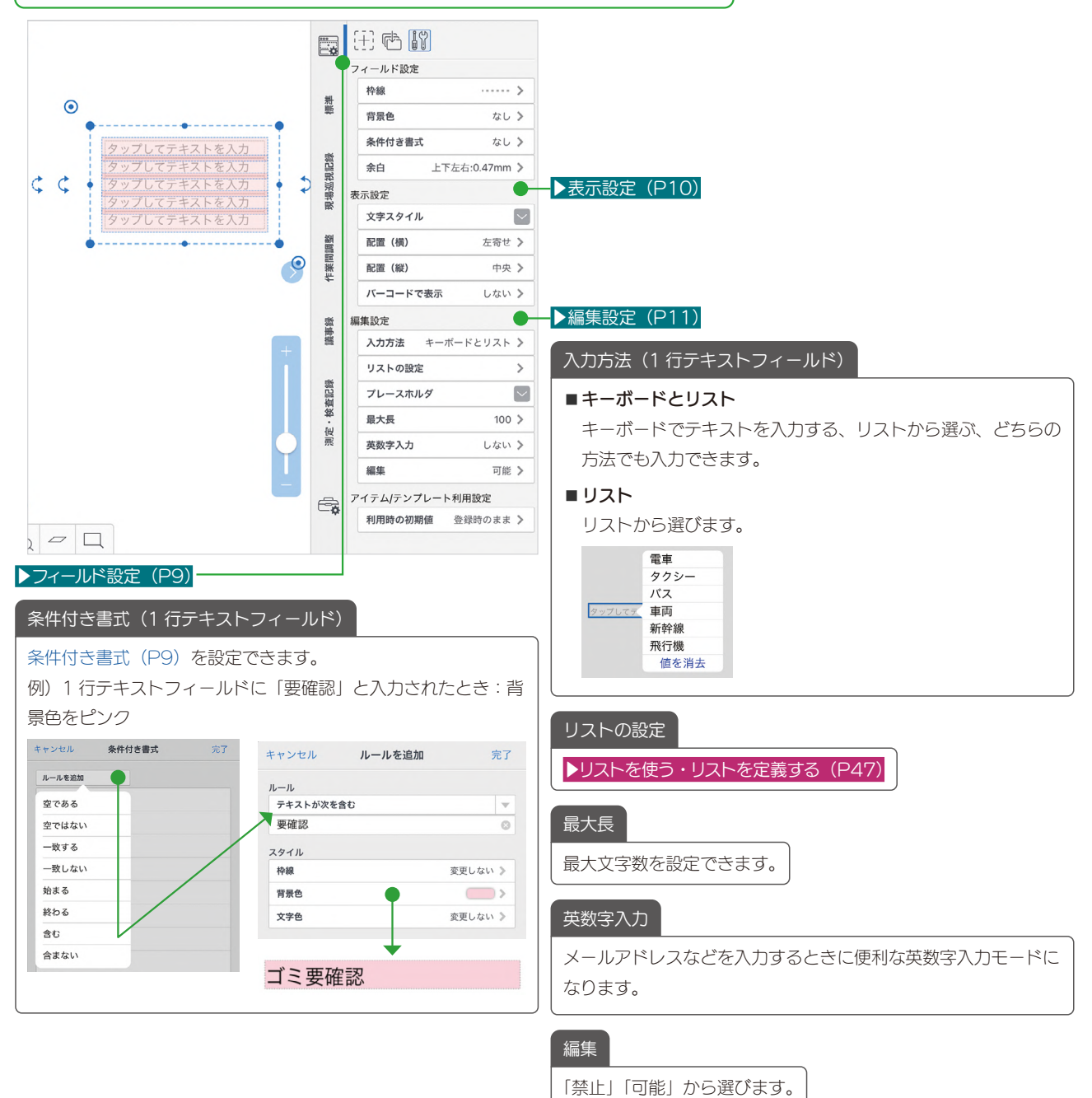

▶ アイテム / テンプレート利用設定 (P18)

# <span id="page-17-0"></span>4-3-1 アイテム / テンプレート利用設定

1 行テキストフィールド (P17) や日時入カフィールド (P21) を、 アイテムやテンプレートとして登録します。 登録したアイテムやテンプレートをノートに追加すると、設定した内容が自動表示できます。

<span id="page-17-2"></span>① 「アイテム / テンプレート利用設定」で、自動的に表示したい項目を選びます

#### ■1 行テキストフィールドの場合

[利用時の初期値]を押し[、アプリケーション](#page-2-2) [\(P3\)](#page-2-2)のユーザー情報から表示したい頂目を選びま す。

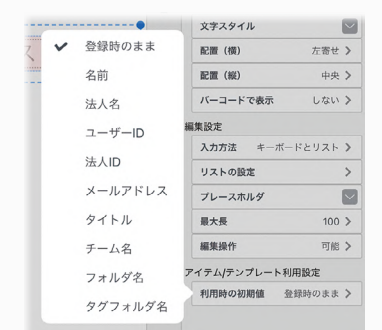

<span id="page-17-1"></span>② 登録する

#### ■アイテムの場合

設定したフィールドを長押しして表示される「操作」>「ア イテムに登録」を選び、登録します。

③ 登録したアイテム/テンプレートを追加する

#### ⃣アイテムの場合

>「アイテムを追加」から[②で](#page-17-1)登録したアイテムを選 ぶと、[①を](#page-17-2)自動表示したフィールドが追加されます。

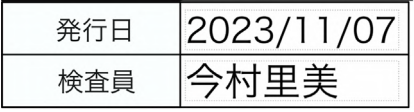

#### ■日時入力フィールドの場合

[日付]を押し、「利用した日」または「デイリーページ の日」に相対した日時を選ぶこともできます。

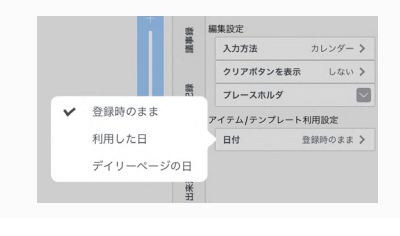

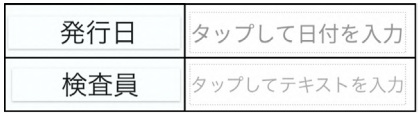

#### ■テンプレートの場合

設定したフィールドを含む用紙を登録します。 ▶用紙テンプレートとして登録する (P53)

#### ■テンプレートの場合

[②](#page-17-1)を含むテンプレートを選ぶと[、①を](#page-17-2)自動表示したフィー ルドを含む用紙が追加されます。

▶ 用紙テンプレートを利用する (P54)

# <span id="page-18-1"></span><span id="page-18-0"></span>4-4 テキストフィールド

テキストフィールドには、複数行のテキストを入力できます。

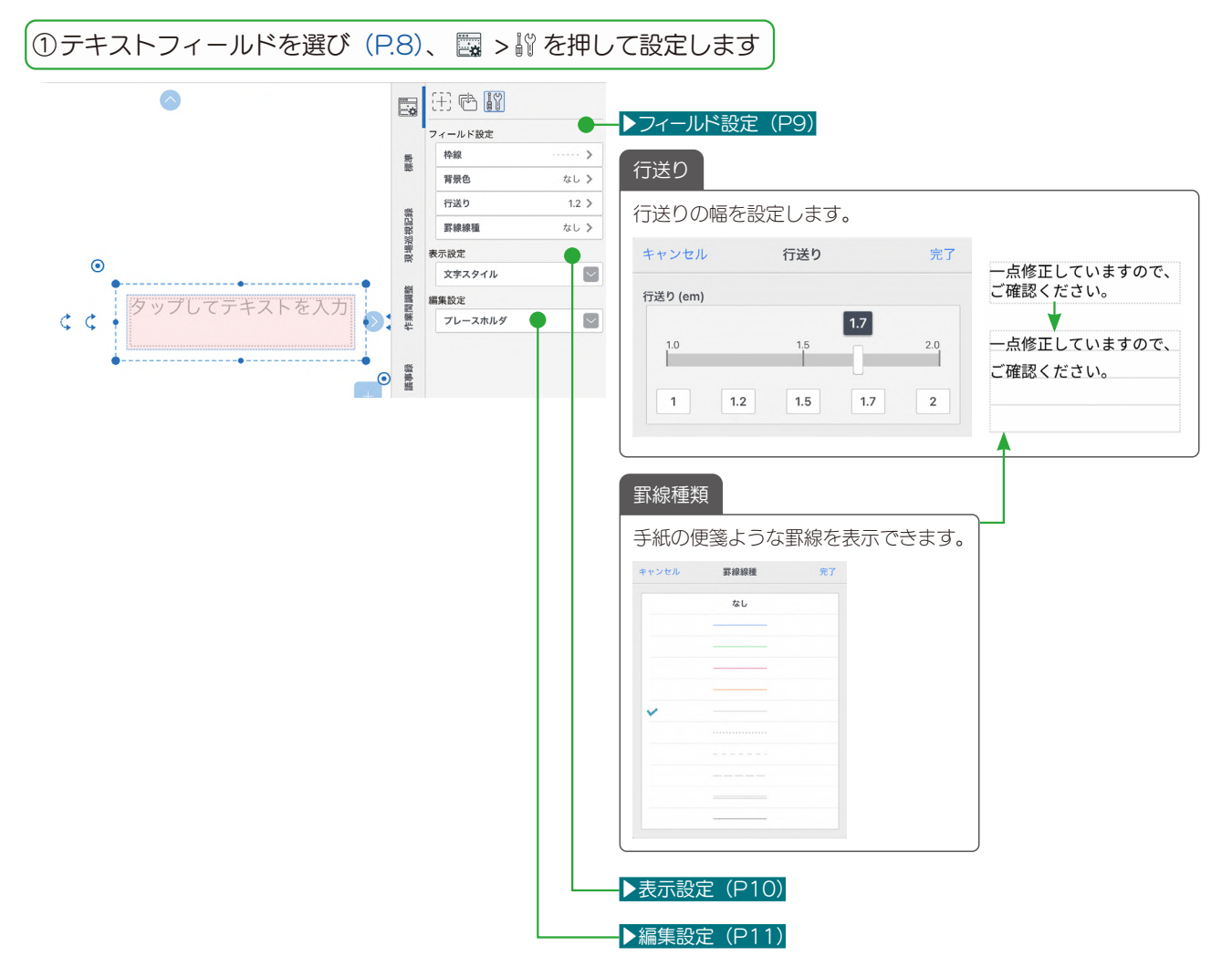

# <span id="page-19-1"></span><span id="page-19-0"></span>4-5 選択フィールド

選択フィールドをタップすると、設定したリストからタップで選択できます。

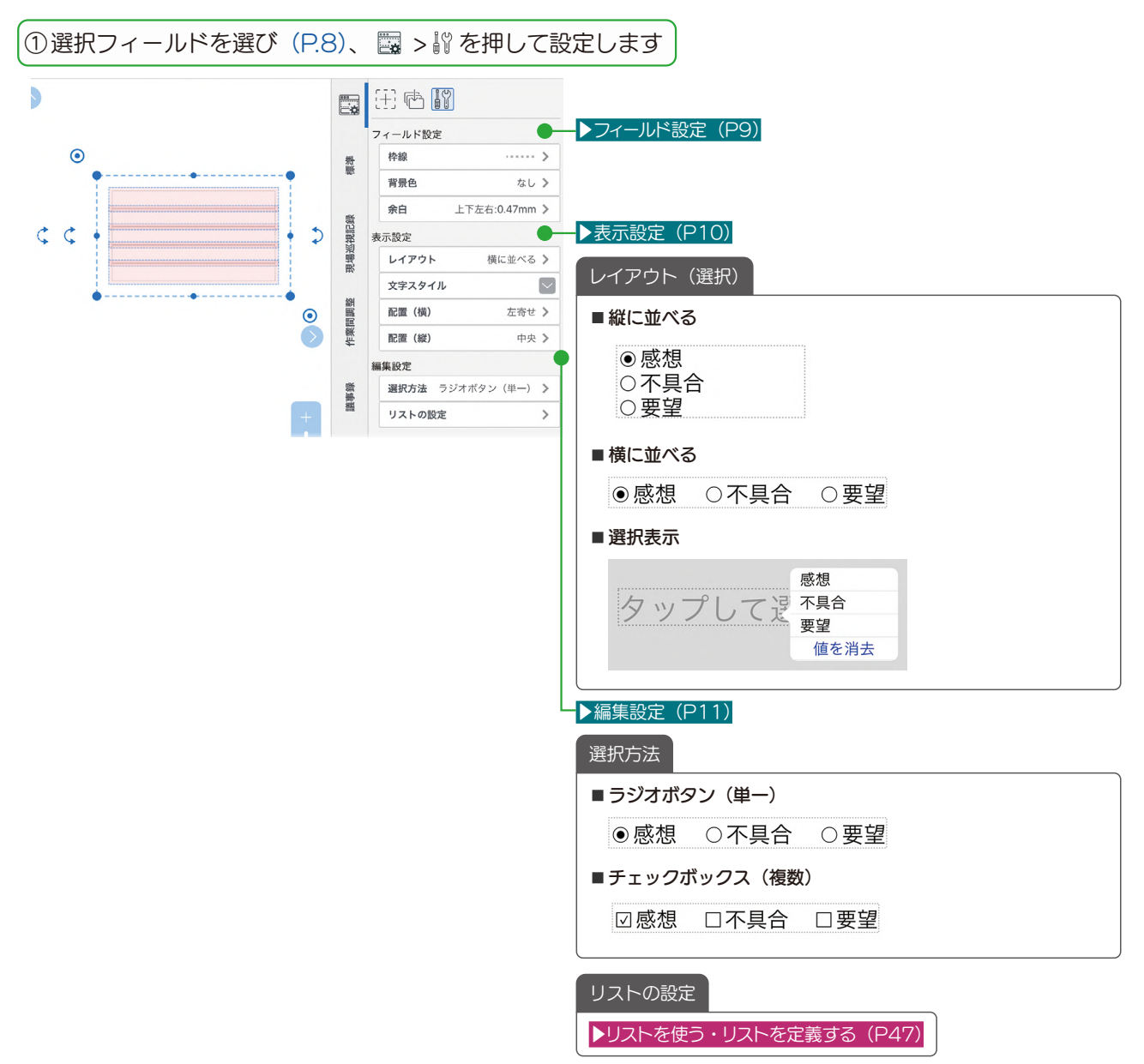

# <span id="page-20-1"></span><span id="page-20-0"></span>4-6 日時入力フィールド

日時入力フィールドをタップすると、日時を選んで入力できます。

1日時入力フィールドを選び [\(P.8\)、](#page-7-2) ■> 将を押して設定します EEE  $\curvearrowright$ ● **▶ フィールド設定 (P9)** フィールド設定 **▶表示設定(P10)** 枠線  $\cdots \cdots > \Gamma$ 計脈 背景色 なしゝ 表示形式(日時入力) 余白  $\frac{1}{6}$ 現場巡視記録 表示設定 ■日付のみ  $\odot$ 表示形式 2021/05/01 > キャンセル . . **. .** . . . . . . . . 表示形式 完了 文字スタイル  $\overline{\smile}$ くくもクップして日付を入力  $\breve{\mathbf{v}}$ ÷ 日付のみ 時刻のみ 日付と時刻 作業間調整 プレフィックス<br>サフィックス  $\longrightarrow$ 日付書式  $\odot$ 2021/05/01 配置 (横) 左寄せ > 2021/5/1 **配置 (縦)** 中央 > 競事録 21/05/01 バーコードで表示 しない > 編集設定 ■時刻のみ カレンダー > 入力方法 キャンセル **表示形式** 绘布記録  $\pm 7$ クリアボタンを表示 しない > · 時刻のみ 日付と時刻 日付のみ 山足 プレースホルダ  $\boxed{\smile}$ 時刻書式 03:00 アイテム/テンプレート利用設定 日付に連動 登録時のまま >  $3:00$  $\overline{\mathbb{G}}$  $\bullet$ 03:00:00 ■日付と時刻 キャンセル 表示形式 完了  $P(10)$  $\mathfrak{H}(\mathfrak{D},\mathfrak{F})$ - 政務さき日 2021/05/01 2021/5/1 21/05/01 2021050  $\sim$ -----<br>HBX 03:00  $3:00$ 03:00:00  $3:00:00$ **▶ 編集設定 (P11)** 入力方法(日時入力) 「表示形式」で「日付のみ」を選んだとき「カレンダー」が選べます。 カレンダー ピッカー 日付を選択  $\pi\tau$ 2021年5月 25 26 27 28 29 30 1  $\begin{array}{ccccccccccccc}\n2 & 3 & 4 & 5 & 6 & 7 & 8\n\end{array}$  $9 10 11 12 13 14 15 13$ 2021年 5月 13日 16 17 18 19 20 21 22  $2022年 6月  
2023年 7月  
2024年 8月  
2025年 9月$  $14 \text{ m}$ <br>  $15 \text{ m}$ <br>  $16 \text{ m}$ <br>  $17 \text{ m}$ 23 24 25 26 27 28 29  $30$   $31$   $1$   $2$  $3$  $\overline{a}$ クリアボタンを表示 「する」を選ぶと、日付を入力後の画面に表示される「値を消去」 を押してクリアできます。 値を消去  $2023/11/15$ ▶ アイテム / テンプレート利用設定 (P18)

# <span id="page-21-1"></span><span id="page-21-0"></span>4-7 日付表示フィールド

デイリーページに日付表示フィールドを追加すると、デイリーページの日付を基準にして設定した日付を自動的に 表示します。

① デイリーページを開きます 2日付表示フィールドを選び [\(P.8\)、](#page-7-2) ■> % を押して設定します EEHBI  $\curvearrowright$ **-▶フィールド設定 (P9)**  $\bullet$ フィールド設定  $\cdots \cdots$ 枠線 無 背景色 なしゝ 余白  $k \cup$  $\odot$ 現場巡視記録  $\bullet$ **▶表示設定(P10)** 表示設定 表示形式 2021/05/01 >  $2021/05/11$  $C$  $\bullet$   $\circ$ 表示する日(日付表示) 表示する日 デイリーページの日 > 作業問調整 文字スタイル  $\boxed{\small\sim}$ デイリーページの日付に相対で指定します。 $\odot$ プレフィックス<br>サフィックス  $\rightarrow$ キャンセル 表示する日 完了 配置 (横) 左寄せ > 誰事録 日付を相対で指定する 配置 (縦) 中央 > 年 月 週 日 <sup>2日前</sup><br>3日前<br>**2日前** 1日前 デイリーページの日 1日後 2日後<br>3日後

<span id="page-22-3"></span><span id="page-22-1"></span><span id="page-22-0"></span>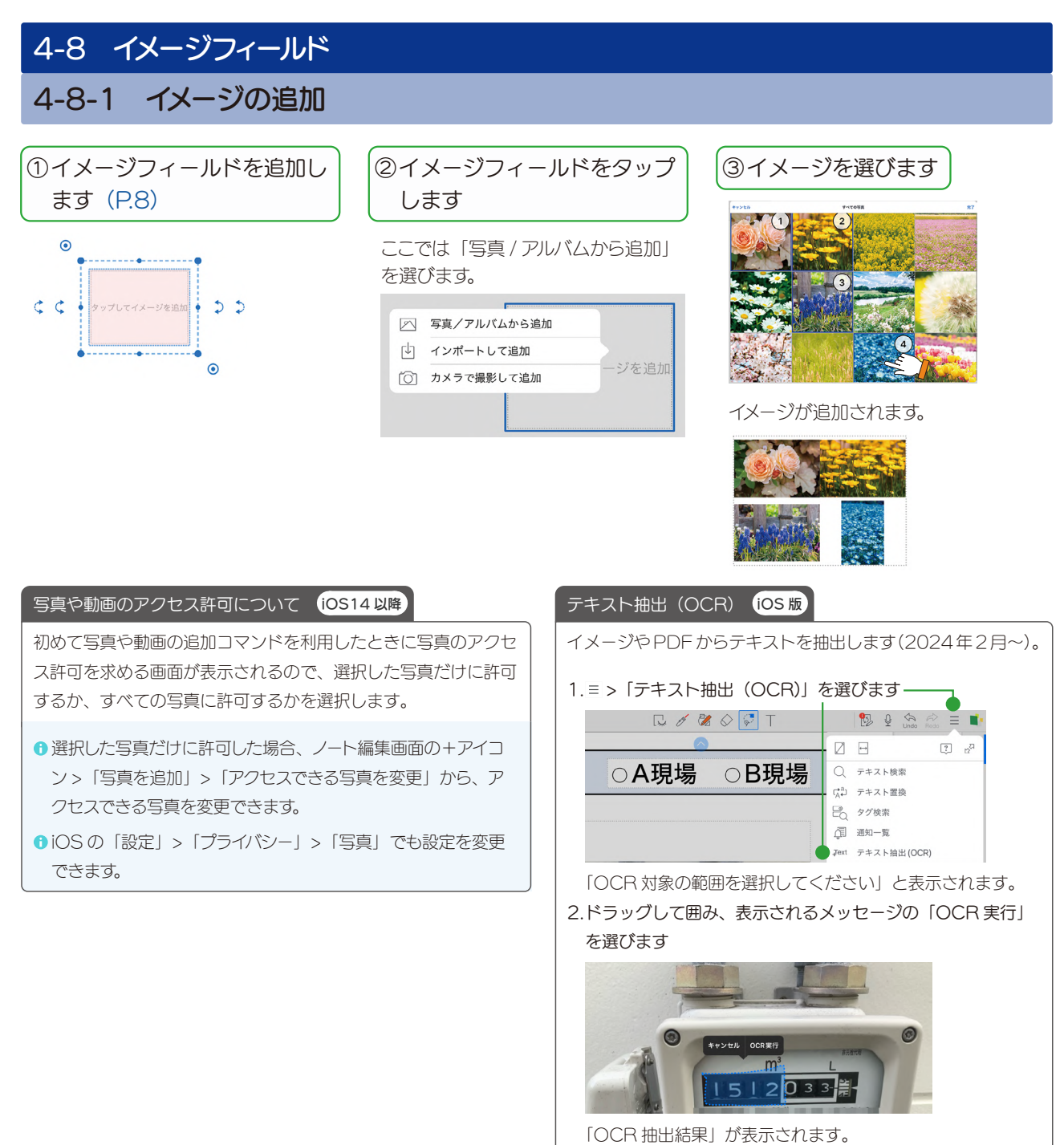

<span id="page-22-2"></span>OCR抽出結果

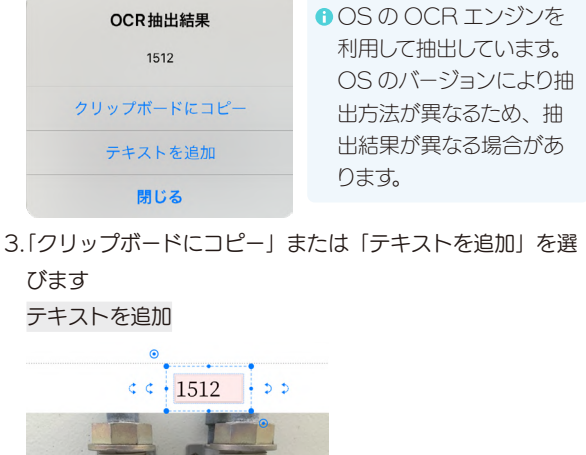

#### 4-8-2 イメージフィールドの設定 1イメージフィールドを選び [\(P.8\)、](#page-7-2) ■> 将を押して設定します **● ト**フィールド設定 (P9) フィールド設定 枠線  $\hspace{0.1cm} \cdots \cdots \hspace{0.1cm}$   $\hspace{0.1cm}$ 標準  $\odot$ 背景色 なしゝ  $\uparrow\downarrow\downarrow\downarrow$ 余白 現場巡視記録 [▶︎表示設定\(P10\)](#page-9-0) 表示設定 レイアウト 並べて表示 > ← タップしてイメージを追加 → ♪ レイアウト(イメージ) 配置 (横) 中央 > いきのは、この間に関する場合には、この間に関する場合がある。<br>この間違いに関する場合には、<br>サイトの種類を取っているのは、この間には、この間には、この間には、この間にはなく、この間にはなくなっている。 中央 > ■並べて表示  $\lnot$   $\lnot$  $\odot$ プレースホルダ 最大個数  $20 >$ 議事録 解像度 システムオプション > ■一枚ずつ表示  $1/4$

#### ■ 新集設定 (P11)

最大個数

イメージフィールドに追加する写真の最大数を設定します。

#### 解像度

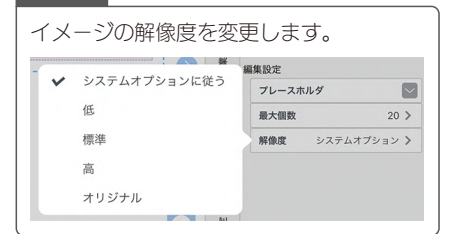

<span id="page-24-1"></span><span id="page-24-0"></span>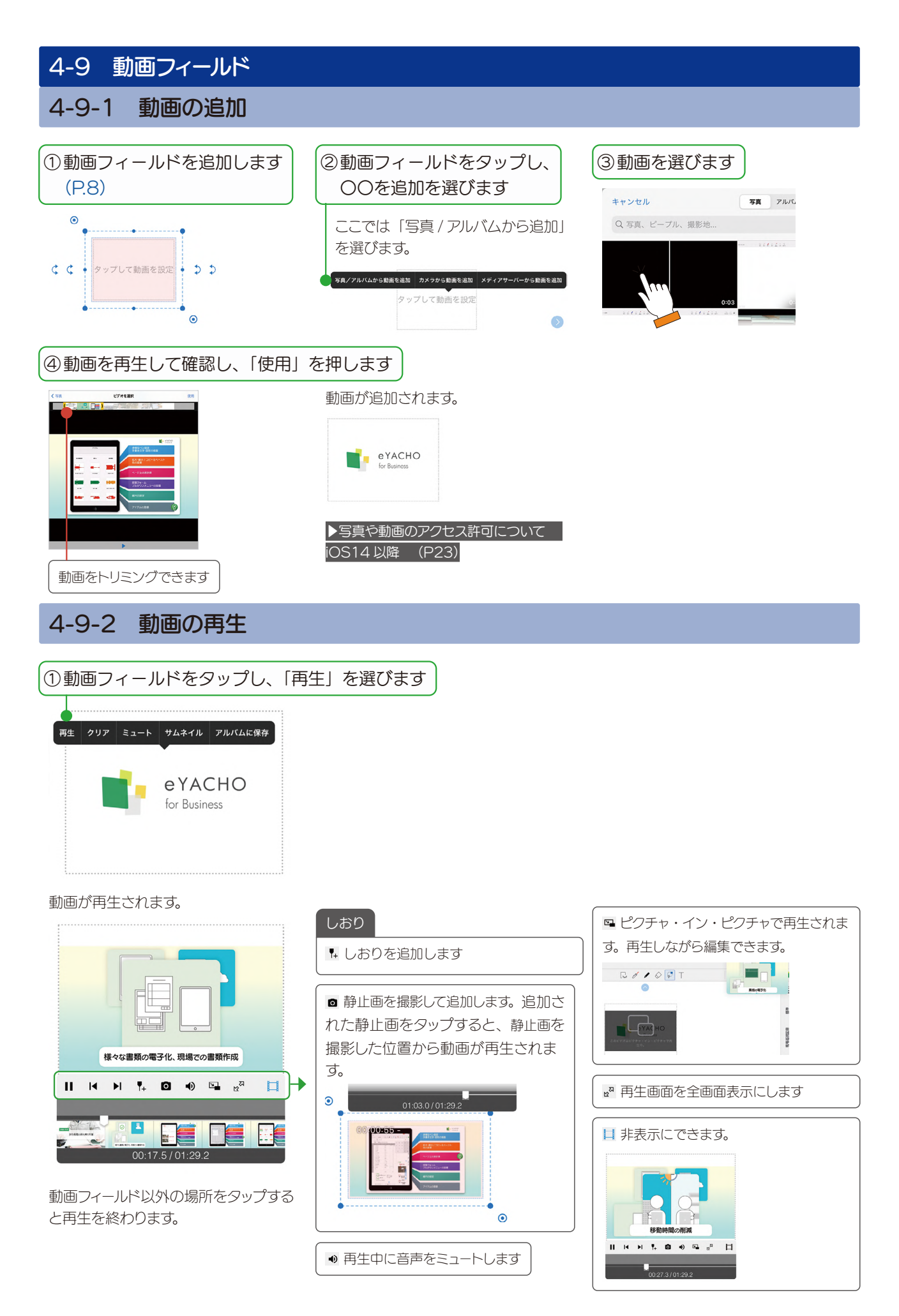

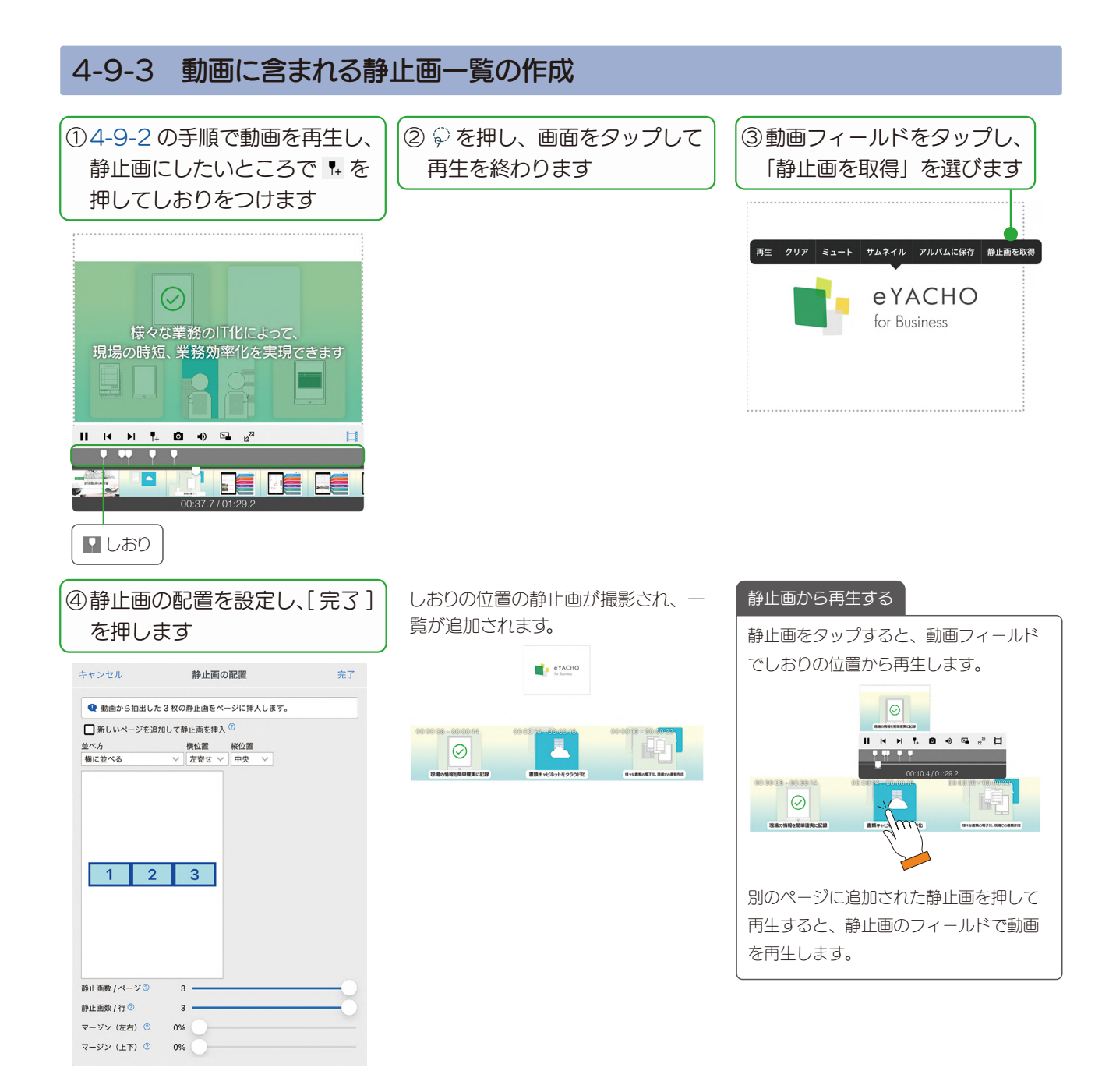

# 4-9-4 動画フィールドの設定

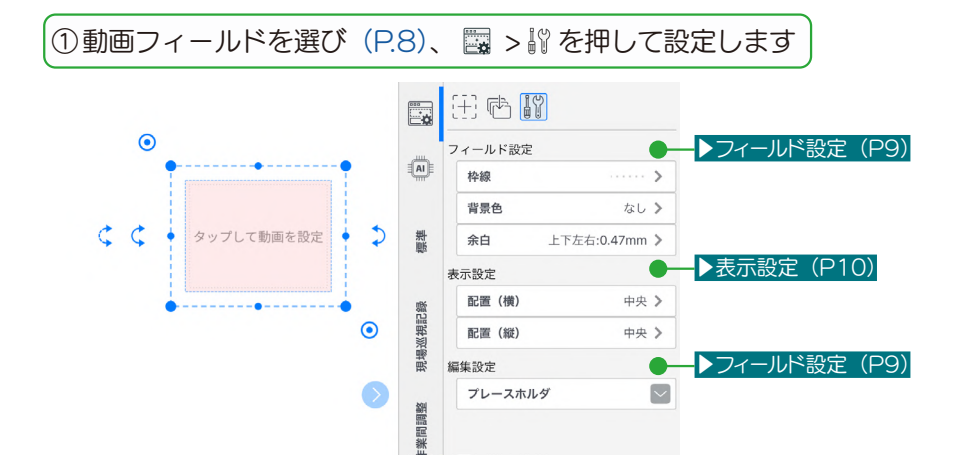

# <span id="page-26-0"></span>4-10 PDF フィールド

# 4-10-1 PDF を追加

タップしてPDFを読込

○ ストレージから読み込む

5 iTunesから読み込む 31 WebDAVから読み込む

□ InOutBoxから読み込む

### ① PDF フィールドをタップし、PDF ファイルを選びます

複数ページが含まれる PDF は、「表示 するページ」を選ぶ画面が表示されるの で、タップします。

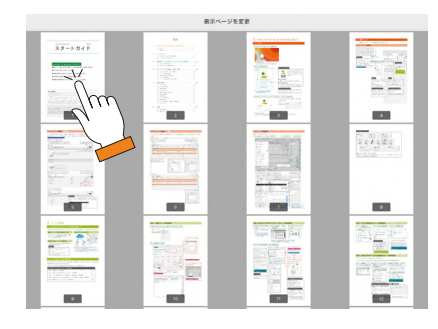

PDF が追加されます。

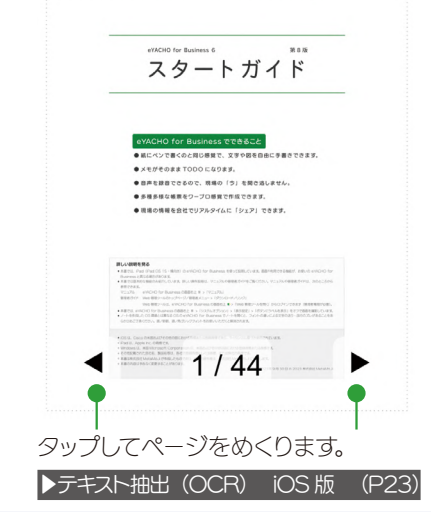

# 4-10-2 PDF フィールドの設定

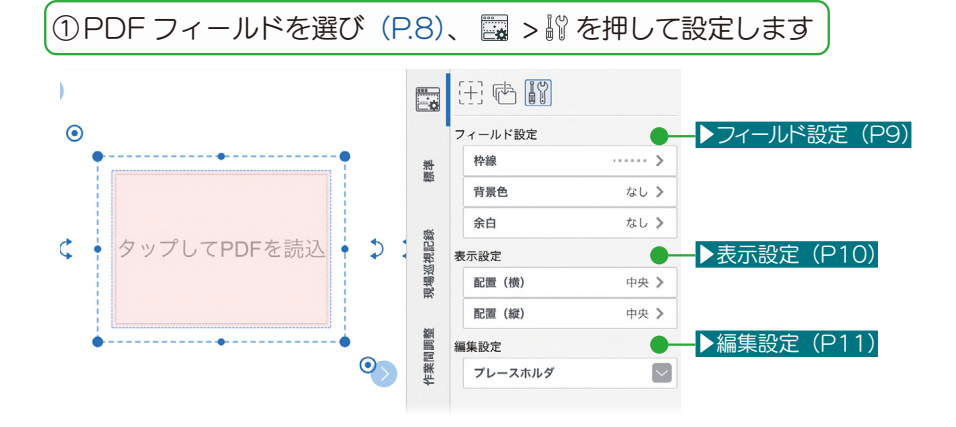

<span id="page-27-0"></span>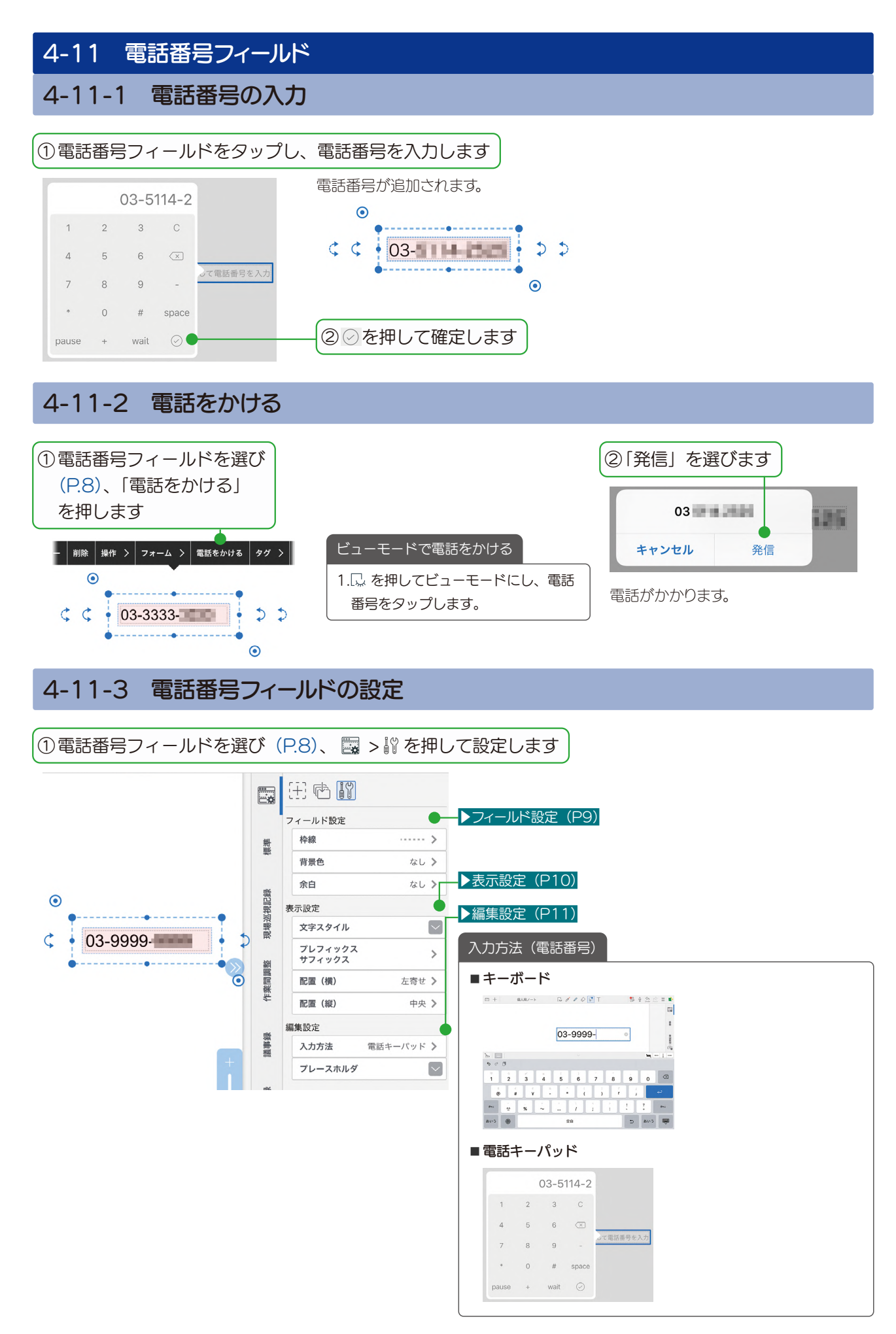

# <span id="page-28-1"></span><span id="page-28-0"></span>4-12 ボタンフィールド

タップするだけで「印刷」「メール送信」「URL を開く」などの動作ができるボタンを追加します。

#### 1) ボタンフィールドを選び (P.8)、 国 > M を押して設定します

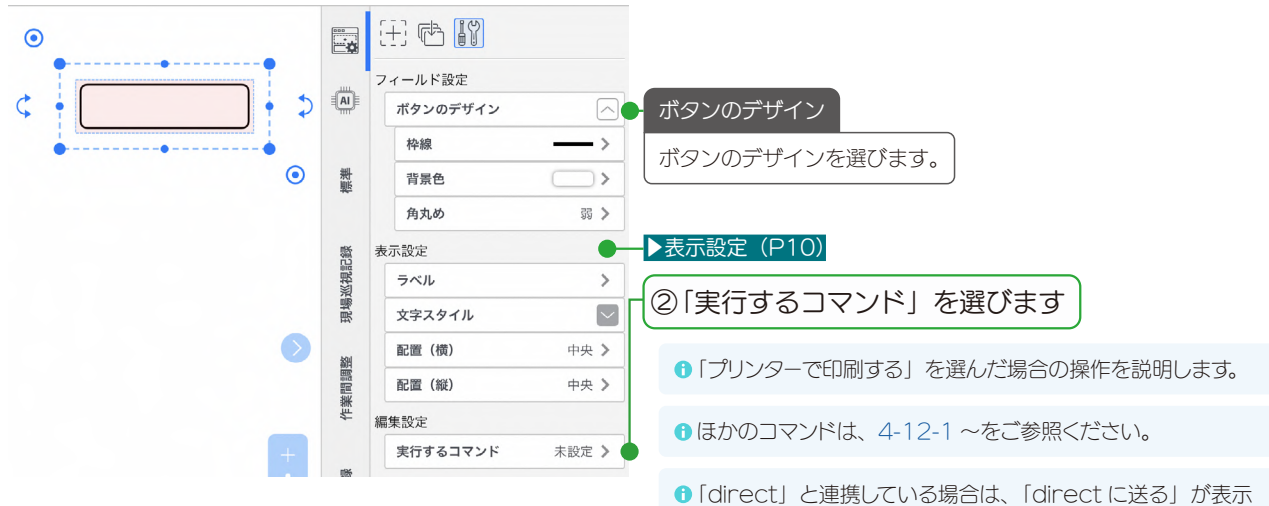

されます。「direct」との連携については、 >「マニュアル」 からご確認ください。

#### 印刷するページを選びます。

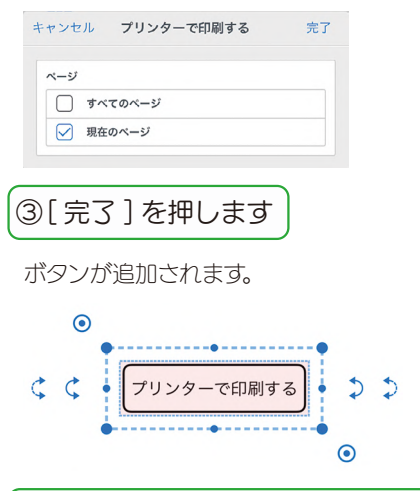

④い。や © を押して、ボタンを押します

プリンターの設定画面が表示されます。

設定をして、印刷します。

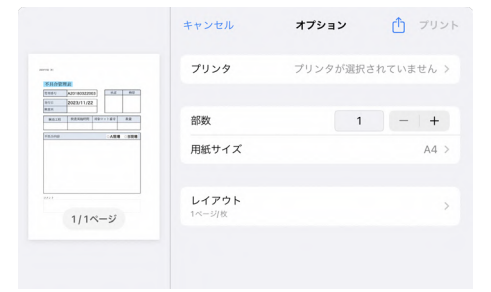

## <span id="page-29-1"></span><span id="page-29-0"></span>4-12-1 メールで送信

通知

 $1.243 - 5$ 

「宛先」「件名」などをあらかじめ設定しておきます。ボタンを押すだけでメールの送信画面を表示します。

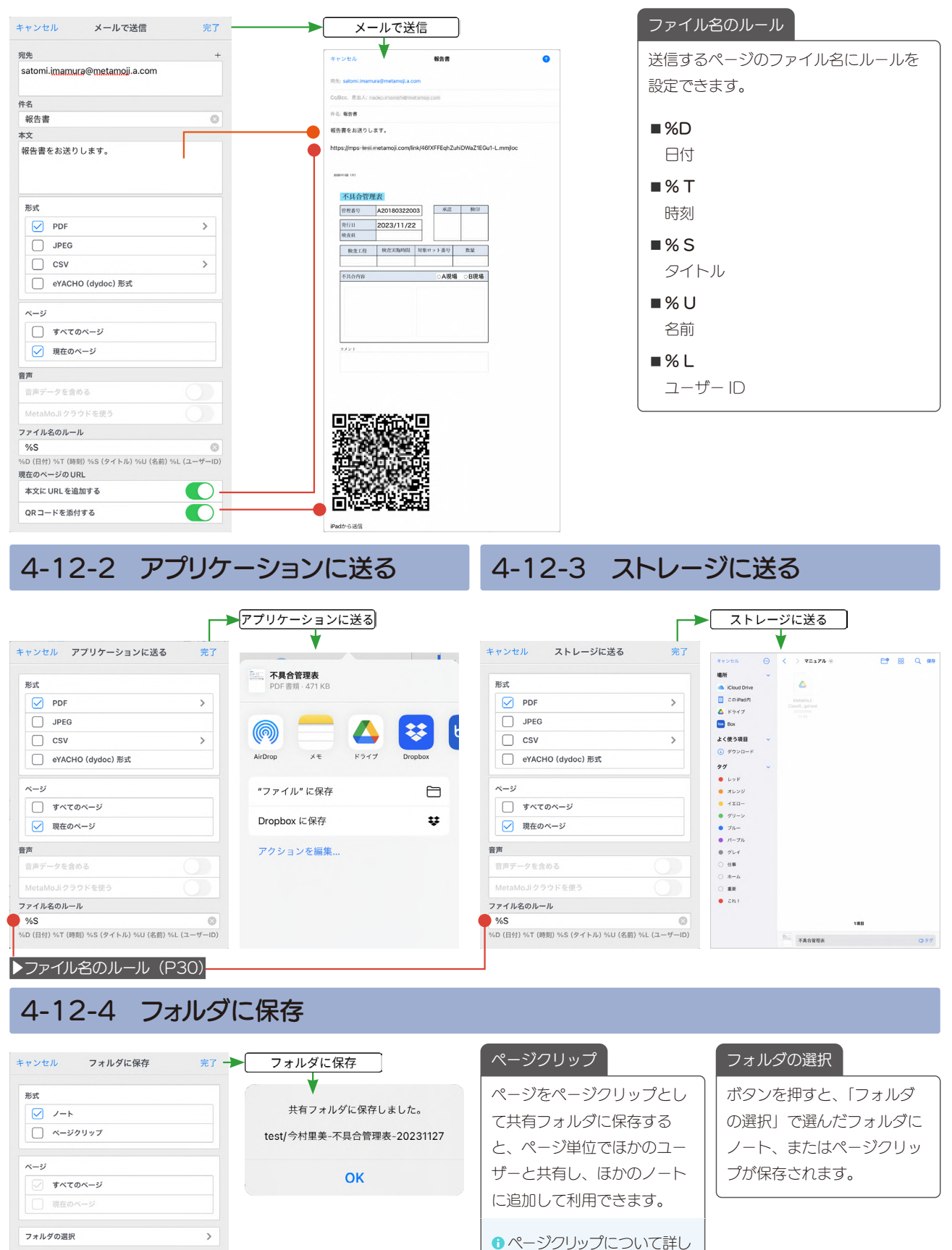

くは、マニュア[ル\(P.3\)](#page-2-6) でご確認ください。

# 4-12-5 ページの保護

ボタンを押すと[、ページを保護\(P11\)\(](#page-10-1)保護を解除) します。

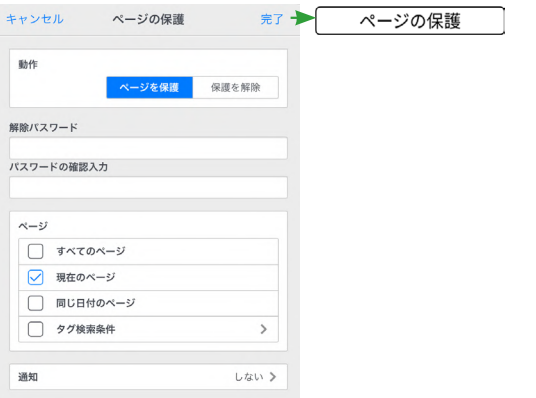

## 4-12-6 ページの切替

ボタンを押すと、指定したページにジャンプします。表 示倍率を指定しておくこともできます。

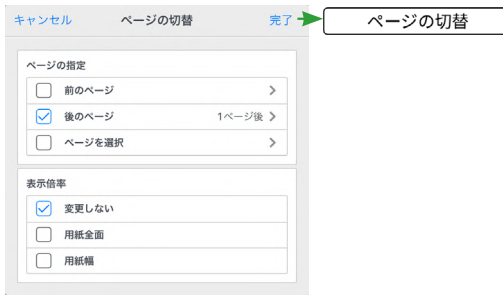

# 4-12-7 ページを追加

ボタンを押すと、1 ページうしろに、指定した用紙を追 加します。

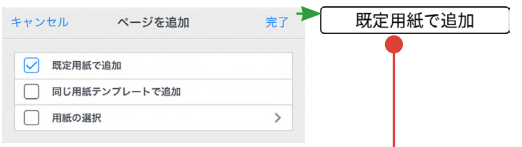

ラベルには選んだ用紙名が反映されます。

# 4-12-8 ページを複製

ボタンを押すと、ボタンがあるページをコピーして、指 定した場所に複製します。作業内容をコピーして、翌日 や数日後のページに複製できます。

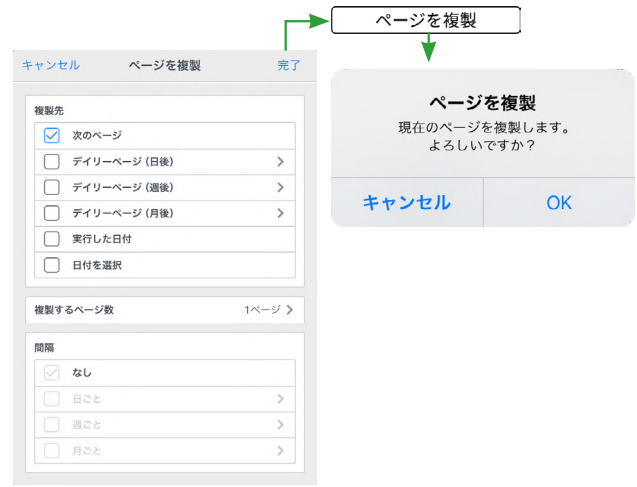

4-12-9 ノートを開く

ボタンを押すと、選んだノートが開きます。作業マニュアルが記載されたノートなどを開くときに便利です。

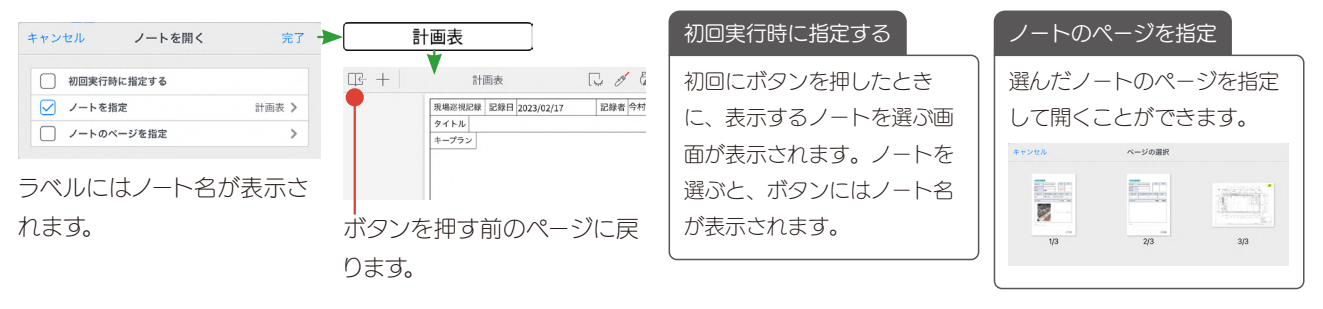

# 4-12-10 ノートを閉じる

表示しているノートを閉じて、ノート一覧に戻ります。

# 4-12-11 ノートの作成

[ノートテンプレート\(P55\)を](#page-54-1)選んでおきます。ボタンを押すと、指定した場所にノートが作成されます(2024 年 1 月〜)。

3. [ノートテンプレートの URL] に貼り

付けます。

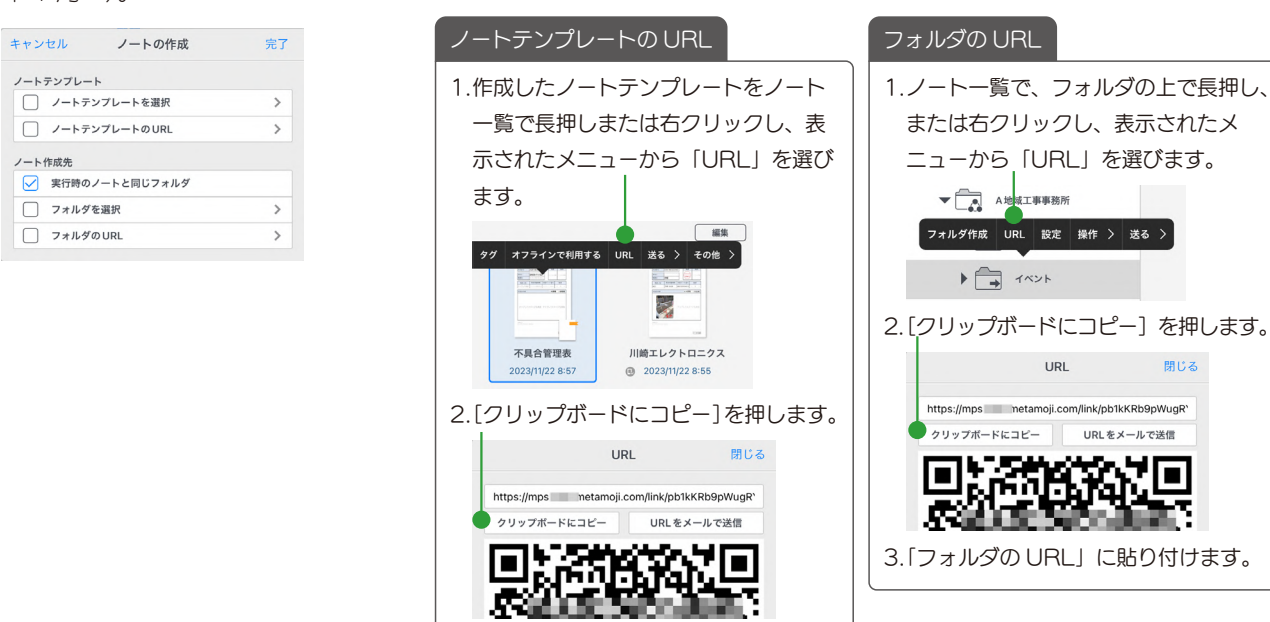

# 4-12-12 URL を開く

入力した Web ページを開きます。

Google マップなどアプリを起動する URL も指定でき ます。

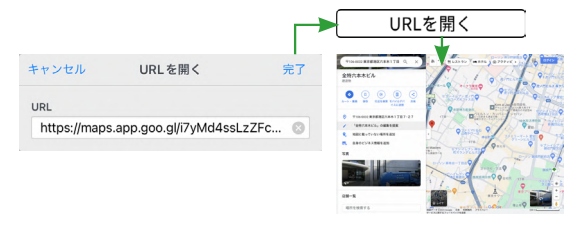

# 4-12-13 通知を送る

ボタンを押すと、選んだメンバーに通知を送ることがで きます。

開ける

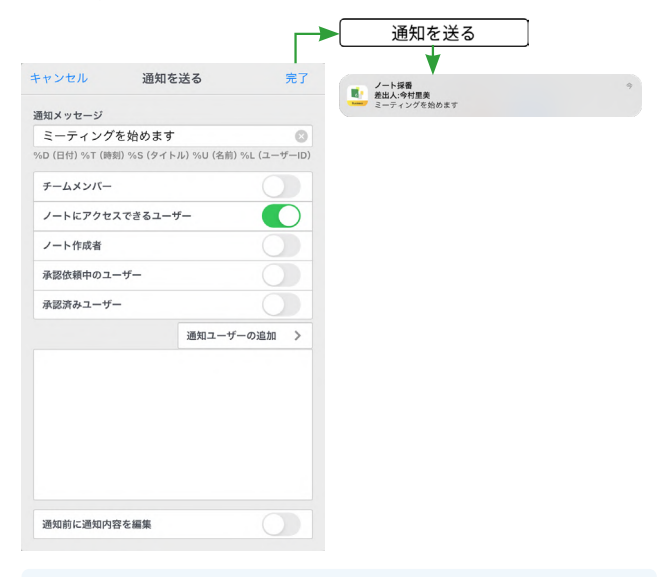

 $\bullet$  **Creators Note では「通知を送る」は表示されません。** 

<span id="page-32-2"></span><span id="page-32-1"></span><span id="page-32-0"></span>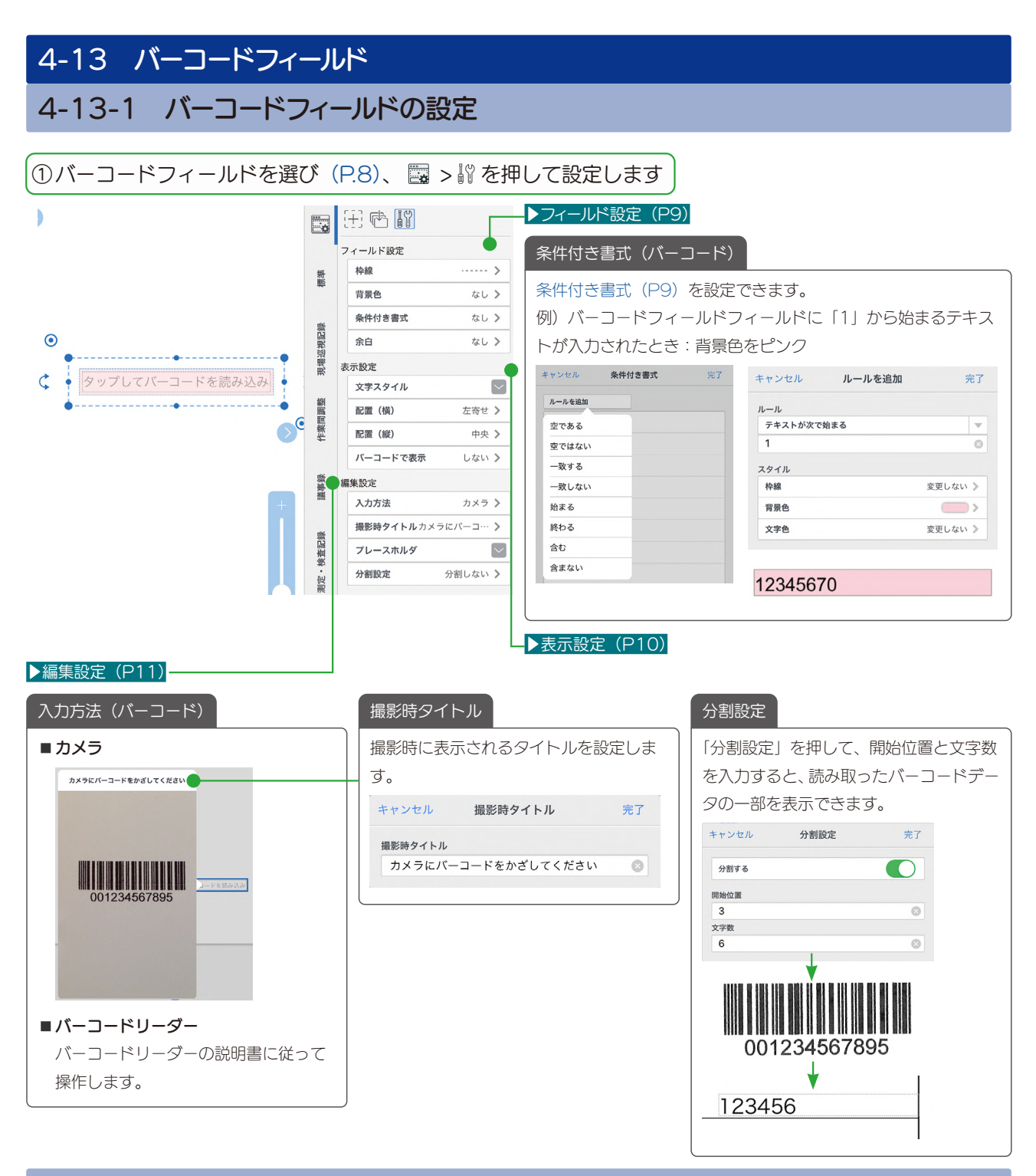

# 4-13-2 バーコードリーダーでデータを読み取る

[4-13-1](#page-32-2) の入力方法で「バーコードリーダー」を選んだときの操作方法です。

**●** はじめにバーコードリーダーと iPad をペアリングしておきます。バーコードリーダーのペアリング方法は、バーコードリーダーの説明 書でご確認ください。

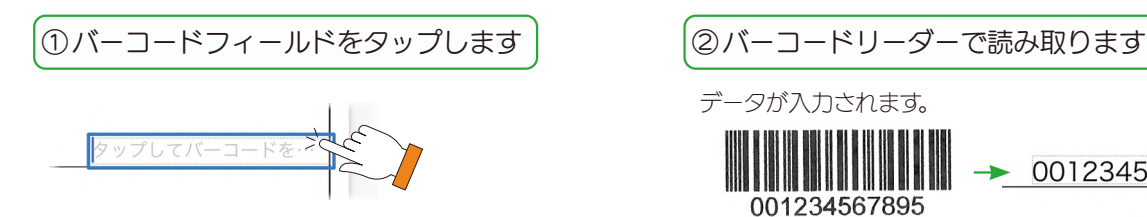

データが入力されます。

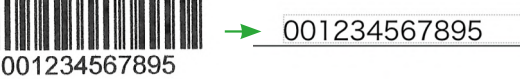

# <span id="page-33-1"></span><span id="page-33-0"></span>4-14 採番フィールド

シリアルナンバーなどルールのある番号を採番します。 ノートテンプレートに採番フィールドを追加すると、テンプレートを開いた順で自 動的に採番されます。

# 4-14-1 採番フィールドの設定

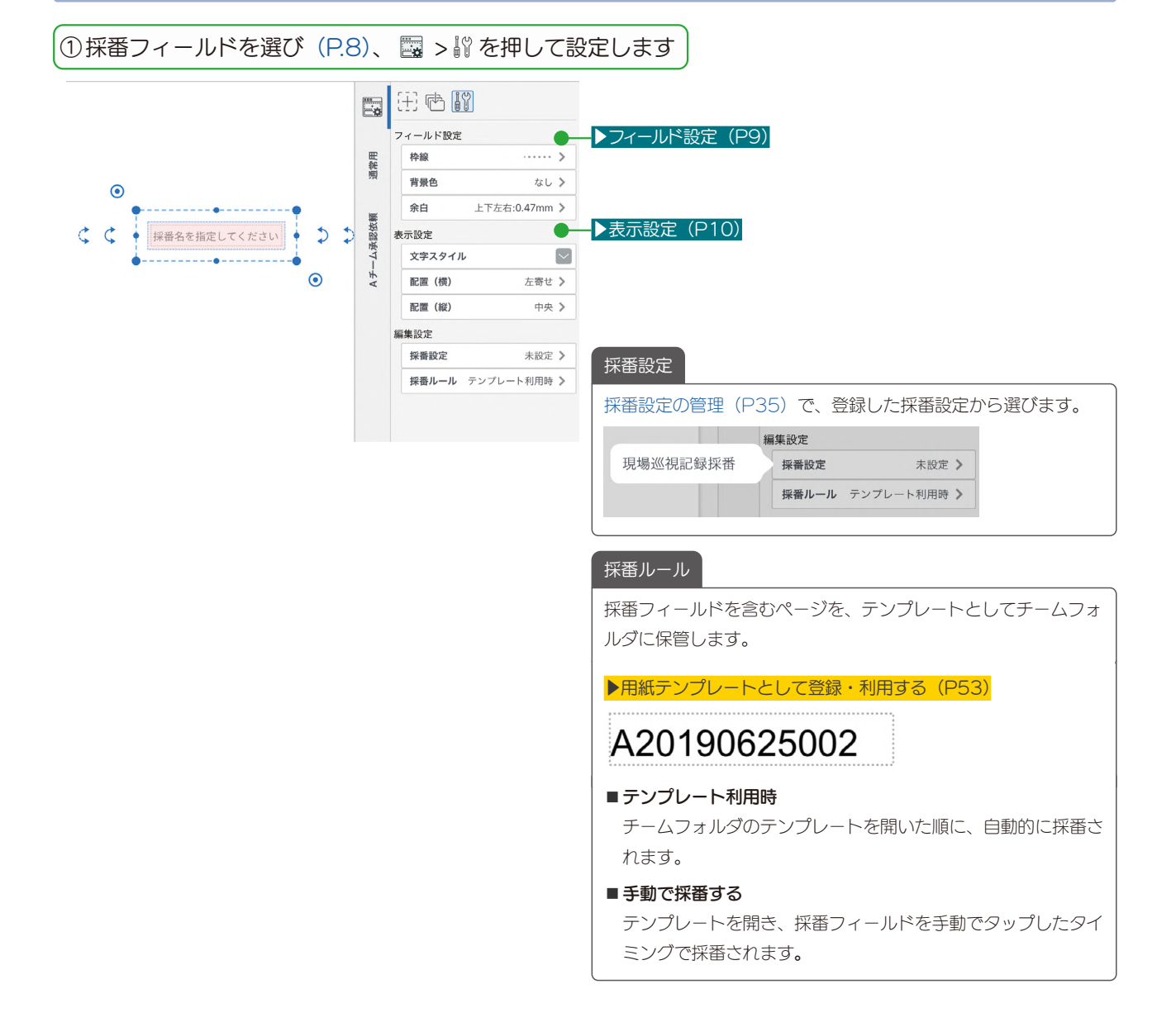

記録者

記録者を入力

 $\log$ 

<span id="page-34-0"></span>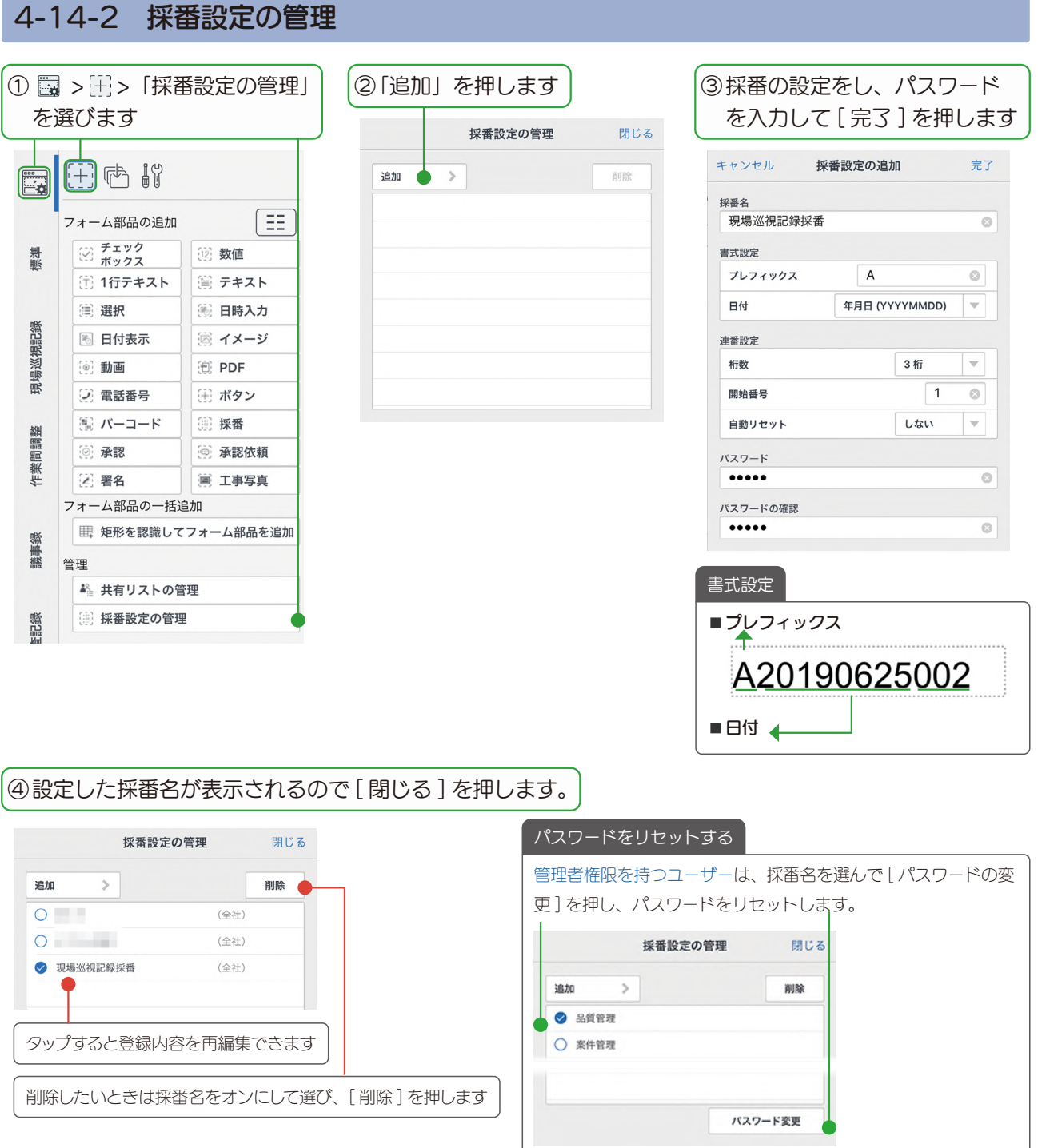

# <span id="page-35-1"></span><span id="page-35-0"></span>4-15 承認フィールド

タップするだけで承認できます。また、いつ誰が承認したのかを確認できます。

# 4-15-1 承認フィールドの設定

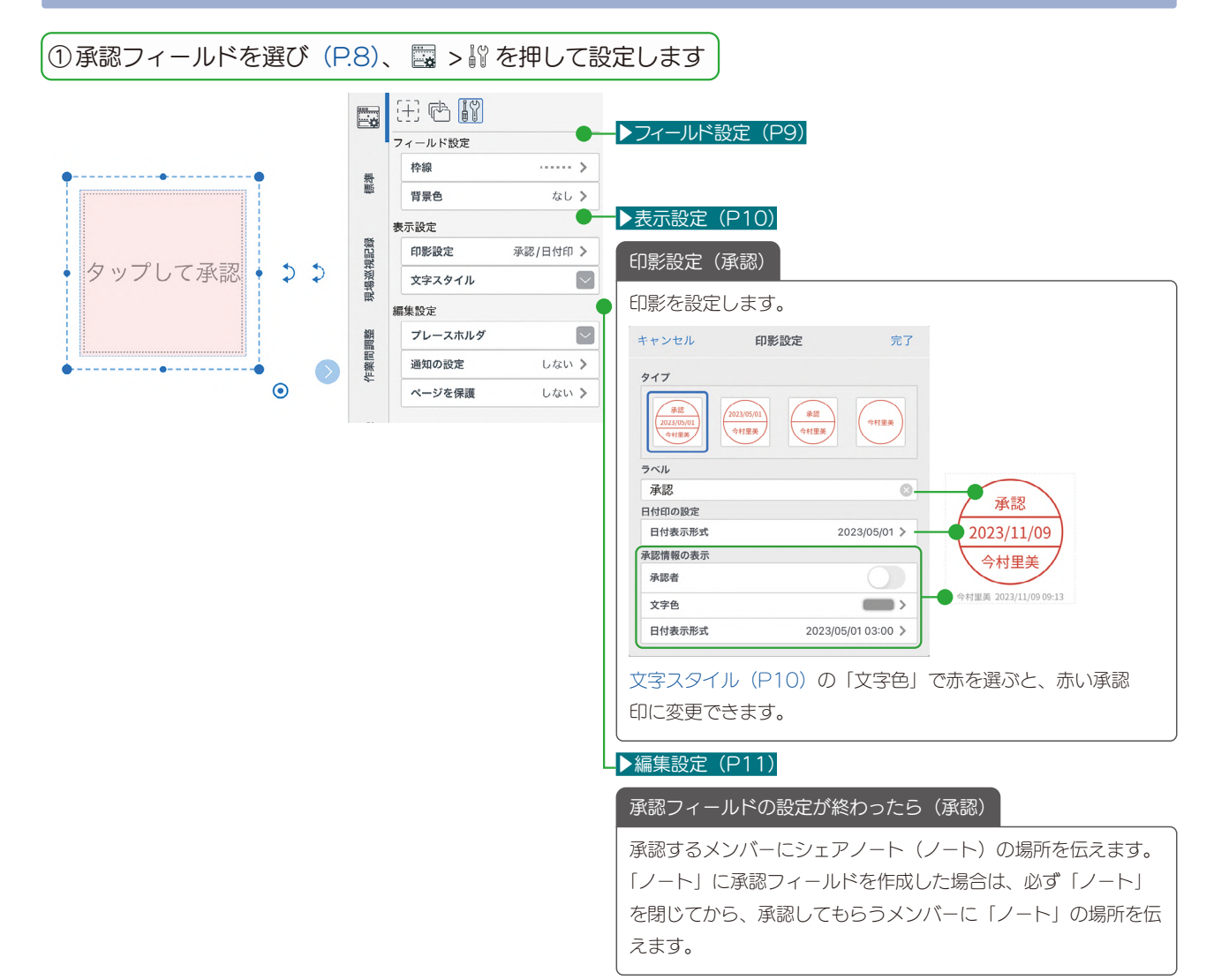

36

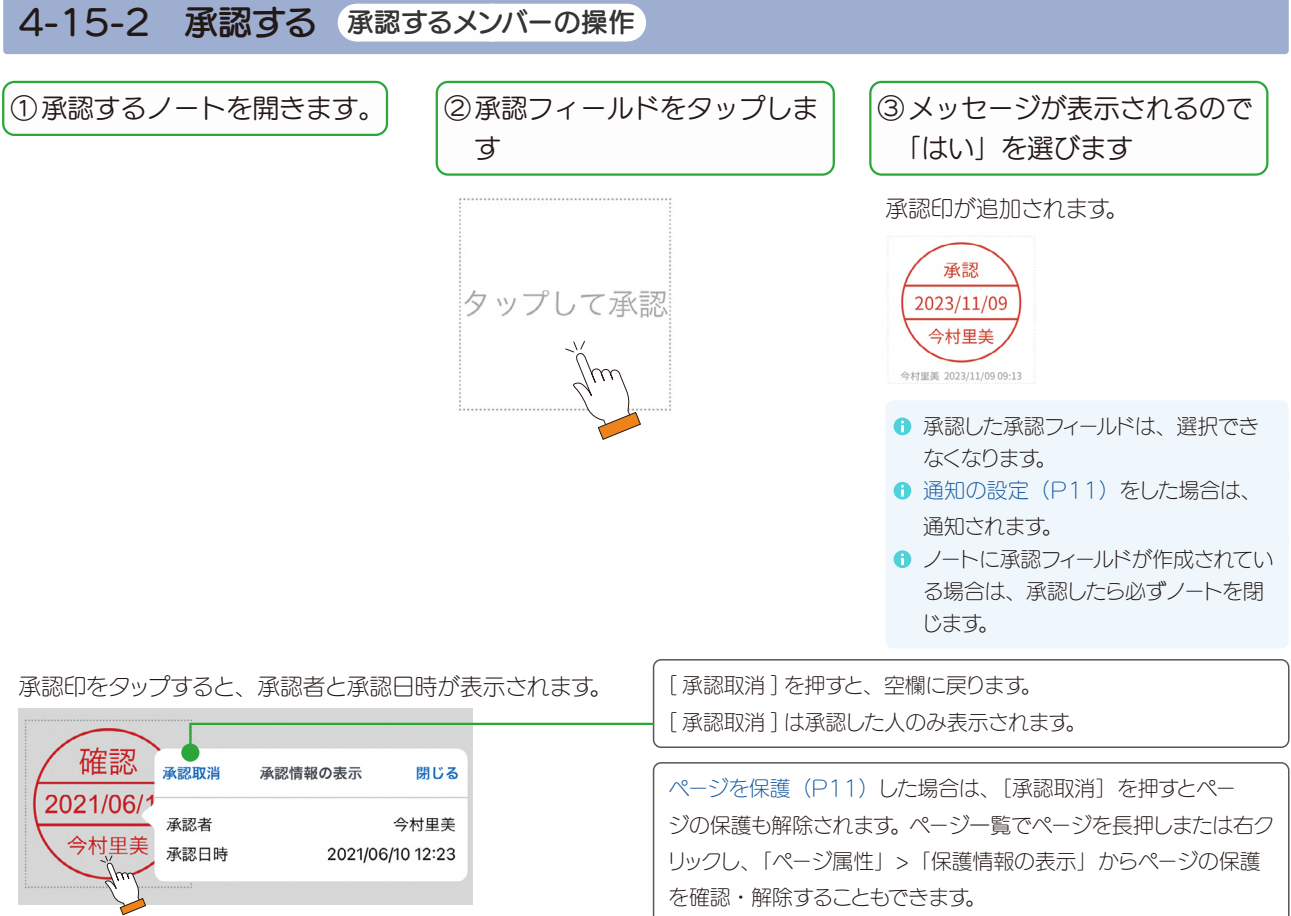

# 4-15-3 承認内容を確認する

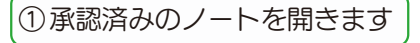

内容を確認します。[通知の設定\(P11\)](#page-10-2)をしていた場合は、通知や通知一覧からノートを開きます。

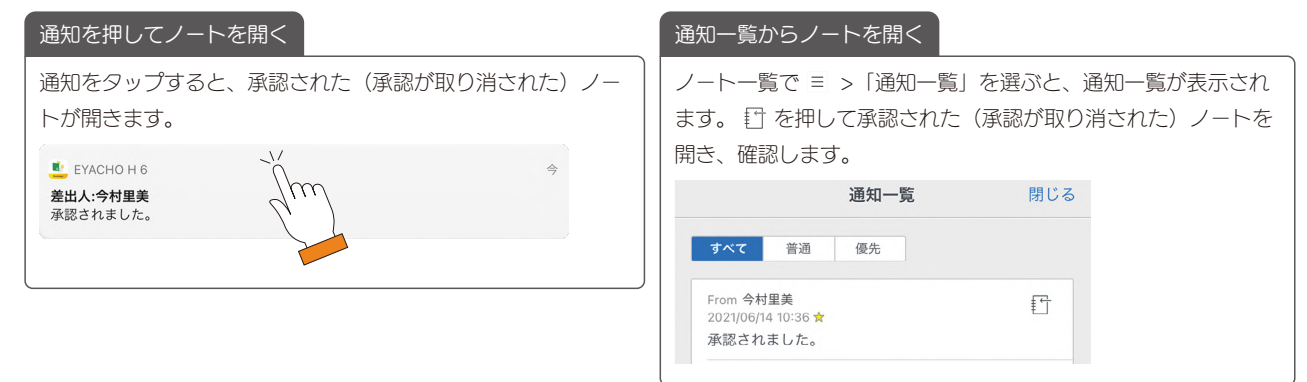

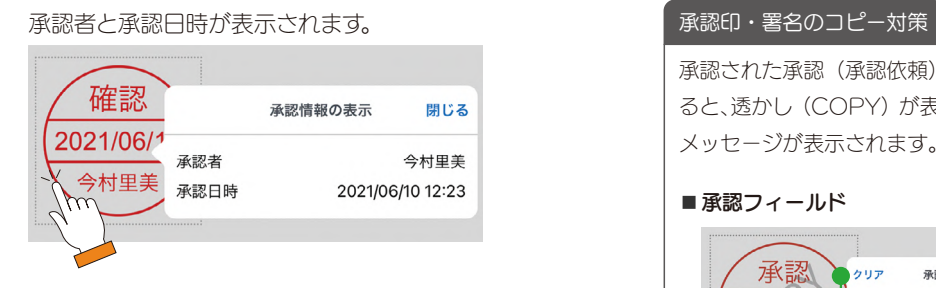

2 承認印をタップします

#### <span id="page-37-0"></span>承認された承認(承認依頼)フィールドをコピーしてペーストす ると、透かし (COPY) が表示されます。承認印をタップすると、 メッセージが表示されます。 ■ 承認フィールド 承認 2017 承認情報の表示 閉じる 2023/01/26 コピーされた承認情報です。 承認者 今村里美 今村里美 承認日時 2023/01/26 10:38 空欄に戻ります 透かし (COPY) は PDF で出力しても表示されます。 ■ 承認依頼フィールド 承認 検印  $\sim$   $h||\vec{r}|$ 受認情報の実示 開ける ● 子供 アンリア 承認情報の表示<br>コピーされた承認情報です。<br>12210111  $2023/01/1$   $94h$ 戸田翔太 承認者 承認 承認者 戸田翔太 承認日時 2023/01/17 11:07 コメント ■署名フィールド  $\sigma \theta \mathcal{P} =$ 承認情報の表示 閉じる コピーされた承認情報です。 承認者<br>承認日時 会布置子 今村里美 2021/07/16 10:21 今村里美

# <span id="page-38-1"></span><span id="page-38-0"></span>4-16 承認依頼フィールド

承認してもらうメンバーを設定できるフォーム部品を追加できます。承認してもらうように通知することができま す。また、承認する人は、承認ビューで依頼状況を確認できます。

**● Creators Note では「承認依頼」は表示されません。** 

## 4-16-1 承認依頼フィールドの設定

<span id="page-38-2"></span>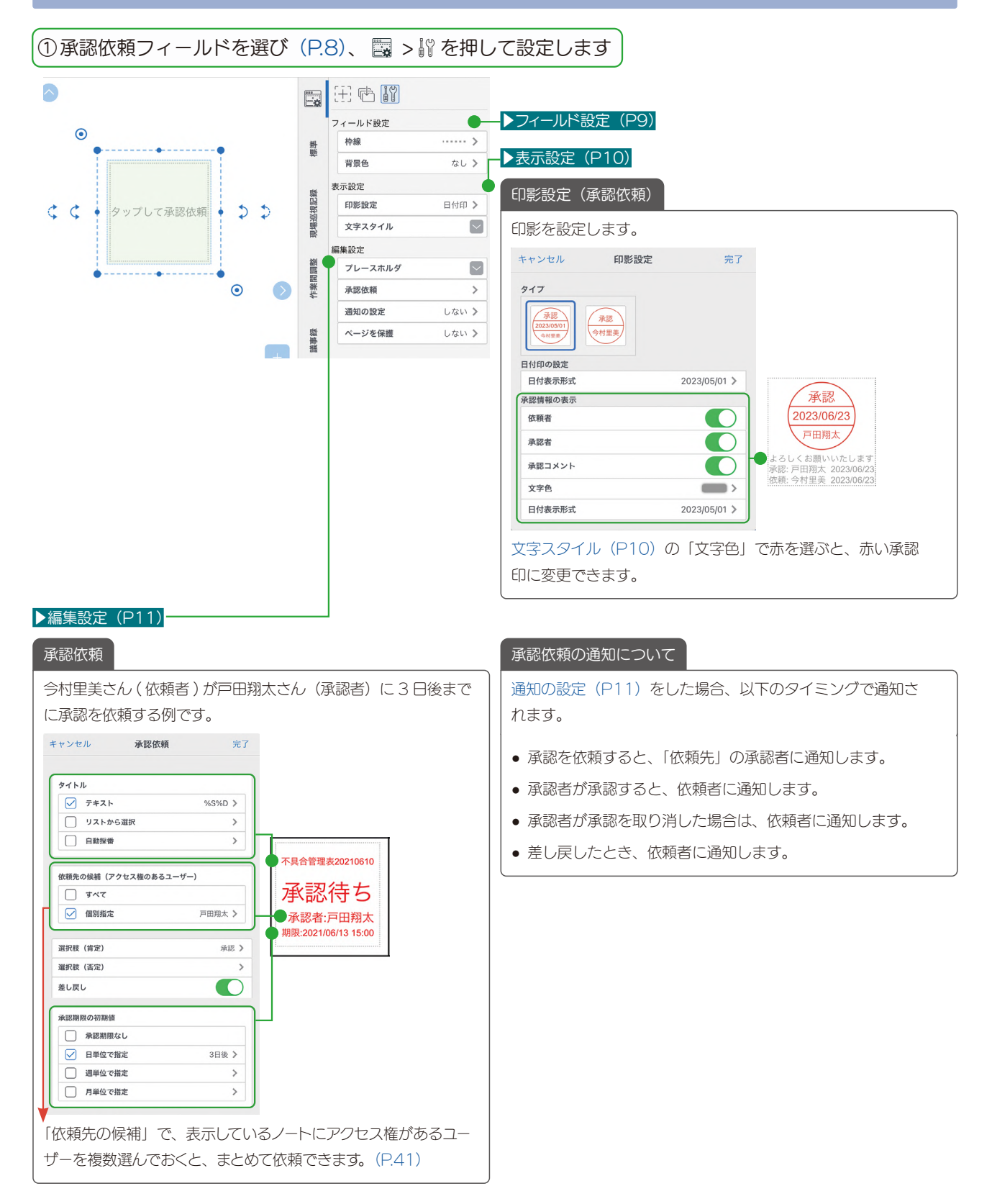

# 4-16-2 承認を依頼する

# 4-16-2-1 ひとつの承認依頼フィールドに対し、承認を依頼する

① 承認依頼フィールドをタップ します

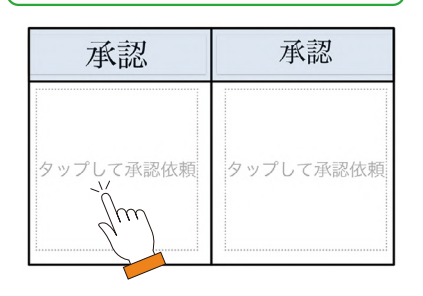

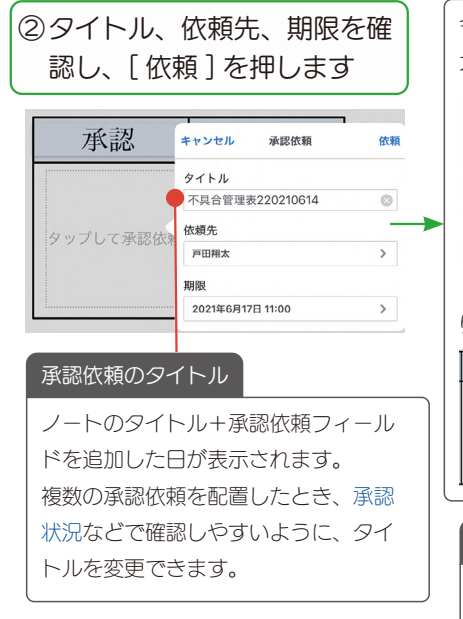

今村里美さんが戸田翔太さんと有働 大地さんに承認を依頼した例です。 承認 承認 -<br>不具合管理表20210610 -<br>不具合管理表20210610 承認待ち 承認待ち 承認者:戸田翔太<br><sub>期限:2021/06/13 15:00</sub> 承認者:有働大地<br><sub>期限:2021/06/13 15:00</sub> 「承認待ち」をタップすると、催促した り、取り消したりすることができます。 承認 キャンセル 承認 索 -<br>不具合管理表220210614 **催促する** 承認待ち **取り消し** 承認者:有働大地<br>期限:2021/06/17 11:00

#### <span id="page-39-0"></span>[依頼] を押したあとは

- 承認依頼フィールドは、選択できな くなります。
- ●「通知の設定」をした場合は、「依頼先」 に通知されます。
- ノートに承認依頼フィールドを作成 した場合は、必ずノートを閉じます。

<span id="page-40-1"></span>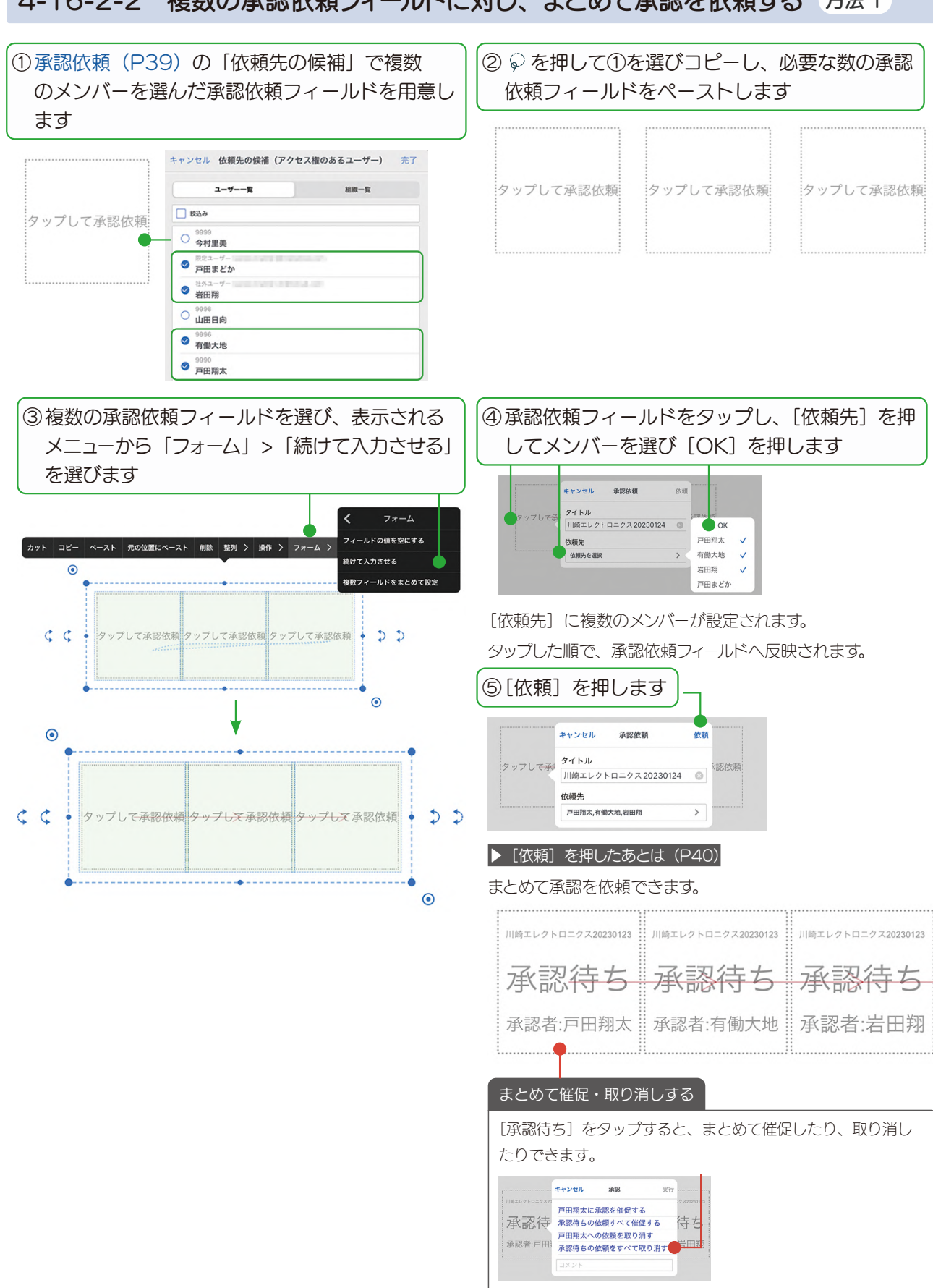

# <span id="page-40-0"></span>4-16-2-2 複数の承認依頼フィールドに対し、まとめて承認を依頼する 方法1

## 4-16-2-3 複数の承認依頼フィールドに対し、まとめて承認を依頼する 方法2

承認依頼したいメンバーが個別に設定された承認依頼フィールドが複数あるときに、まとめて承認を依頼できます。

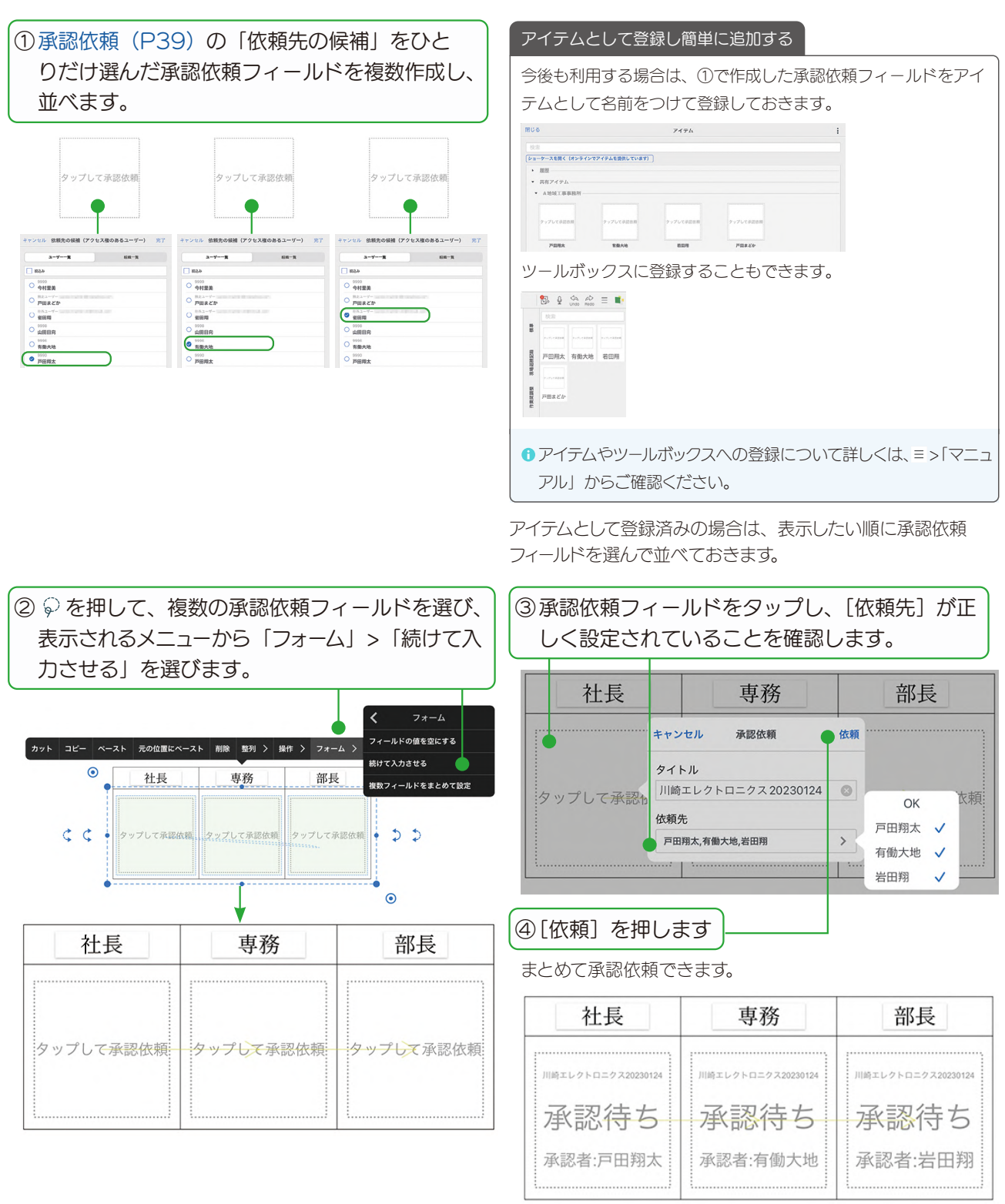

▶ [依頼] を押したあとは (P40)

▶まとめて催促·取り消しする (P41)

# <span id="page-42-2"></span>4-16-3 承認を依頼されたノートを開く 承認するメンバーの操作

承認を依頼されたノートを開きます。

<span id="page-42-1"></span>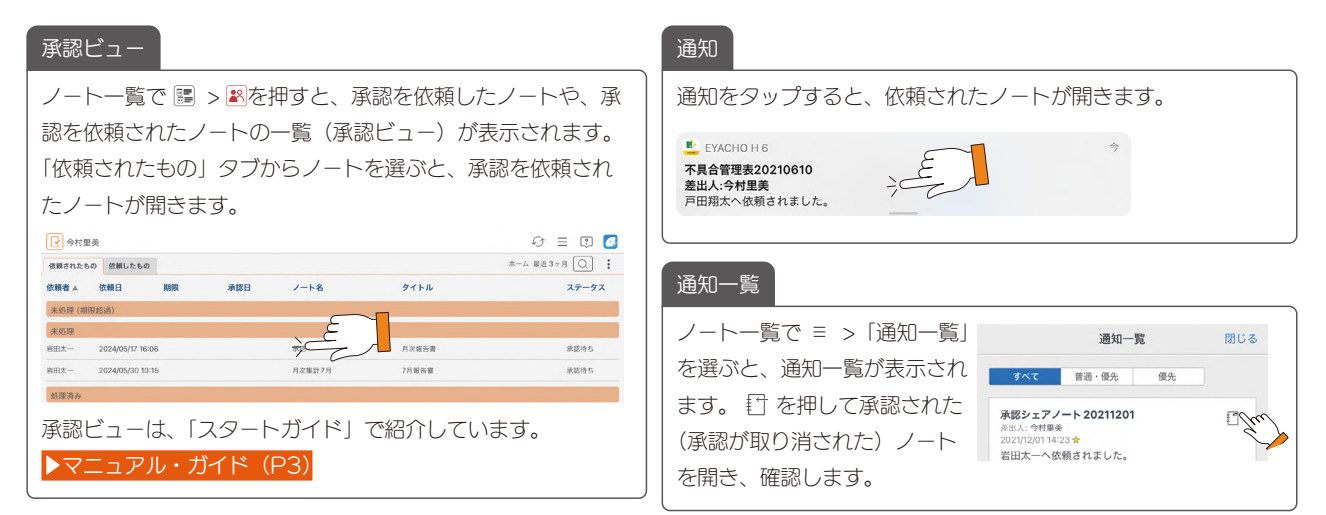

#### <span id="page-42-3"></span><span id="page-42-0"></span>承認状況

「▲ チーム」「■ チームのシステムフォルダ」「■ チームのフォルダ」「一 チームのタグフォルダ」を長押しして「承認状況」を選 び、フォルダごとの承認状況を確認できるようになりました(2024.7)。  $\boxed{\mathsf{Q}}$ ▶ 個人フォルダ - フォルダ作成 承認状況 フォルダテンプレートを適用 設定 操作 〉 ▼ 3→ A地域工事事務所  $\bullet$ ▶ A地域工事事務所 A地域工事事務所 報告書 ▼→ 報告書 □ 7月 「承認状況」について詳しくは、Web マニュアル(eYACHO for Business 6)の「[承認状況画面\(ノート一覧\)」](https://product.metamoji.com/manual/yacho_b6/ios/ja/screen_approvalview_status.php)[「承認状況画面\(ペー](https://product.metamoji.com/manual/yacho_b6/ios/ja/screen_approvalview_status_page.php) [ジ一覧\)](https://product.metamoji.com/manual/yacho_b6/ios/ja/screen_approvalview_status_page.php)」でご確認ください。

### 4-16-4 承認する 承認するメンバーの操作

① 承認依頼フィールドをタップ します

戸田翔太さんが承認する例です。

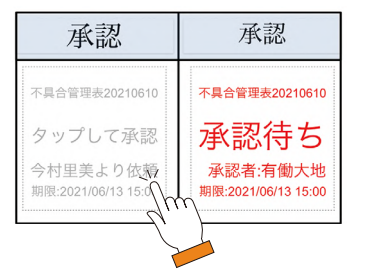

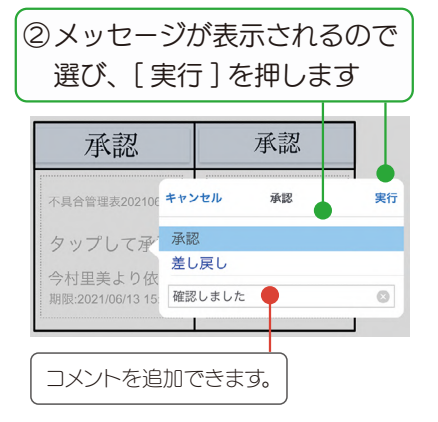

承認印が追加されます。

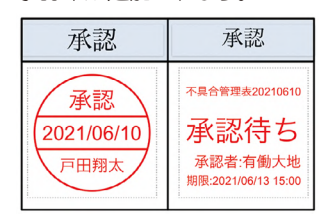

承認印をタップすると、承認者と承認 日時が表示されます。

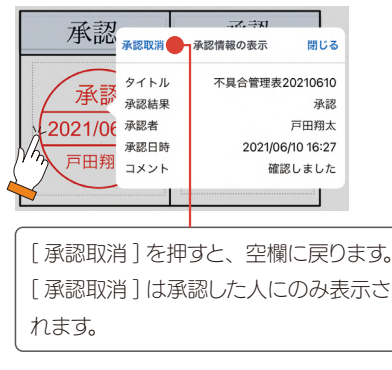

# <span id="page-43-0"></span>4-16-5 承認内容を確認する

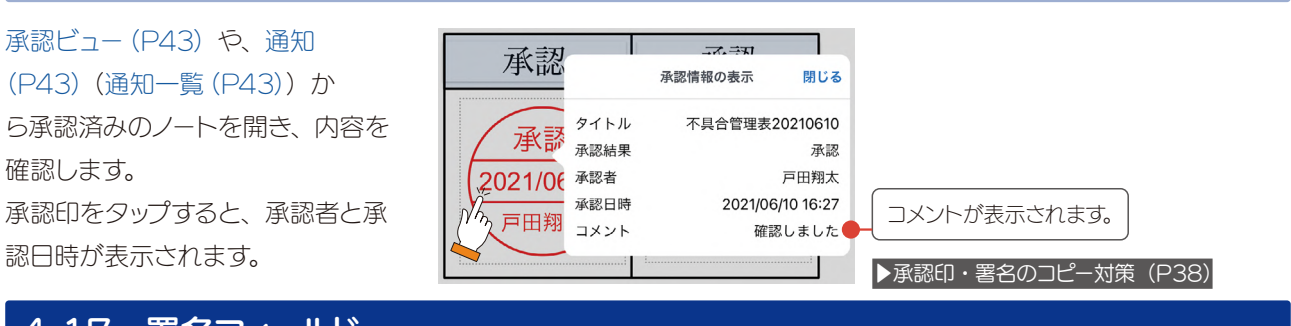

# <span id="page-43-1"></span>4-17 署名フィールド

タブレットで簡単に手書きのサインができるフィールドを用意できます。お客さまと対面で契約をするときなどに 便利です。

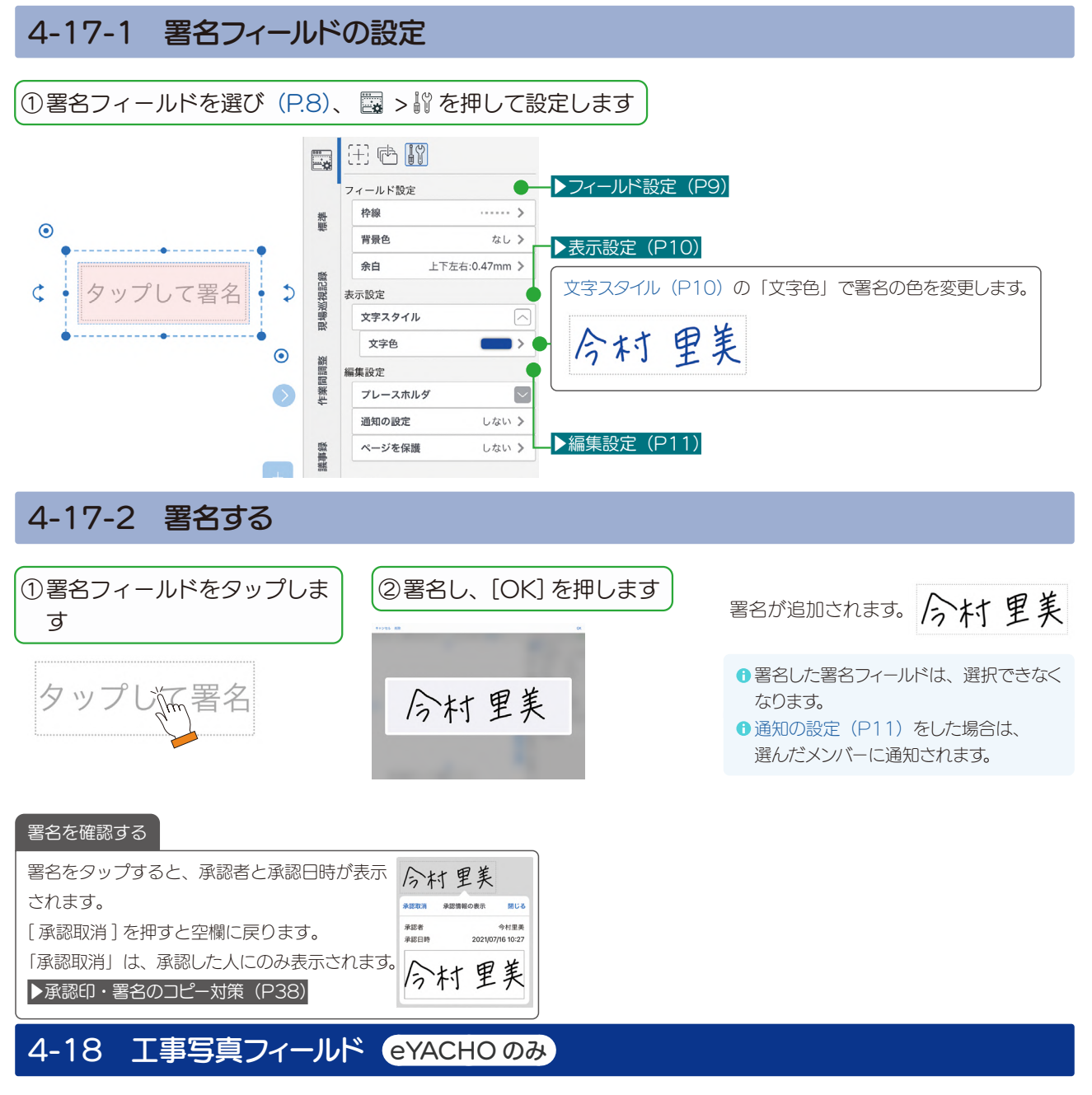

工事写真フィールドの設定については、[「スタートガイド付録【工事黒板・工事写真票の使い方ガイド】](https://product.metamoji.com/manual/yacho_b6/document/ja/eYACHO6_constructionPhotoGuide.pdf)」に記載し ています。

# <span id="page-44-1"></span><span id="page-44-0"></span>5. フォーム部品: 一括追加·共有リスト

## <span id="page-44-3"></span>5-1 フォーム部品の一括追加

### <span id="page-44-2"></span>5-1-1 矩形を認識してフォーム部品を追加

アプリケーションに読み込んだ PDF [\(P.6\)](#page-5-1) に含まれる表や、追加した[表\(P.49\)](#page-48-1)を自動的に認識して、フォー ム部品を追加します。

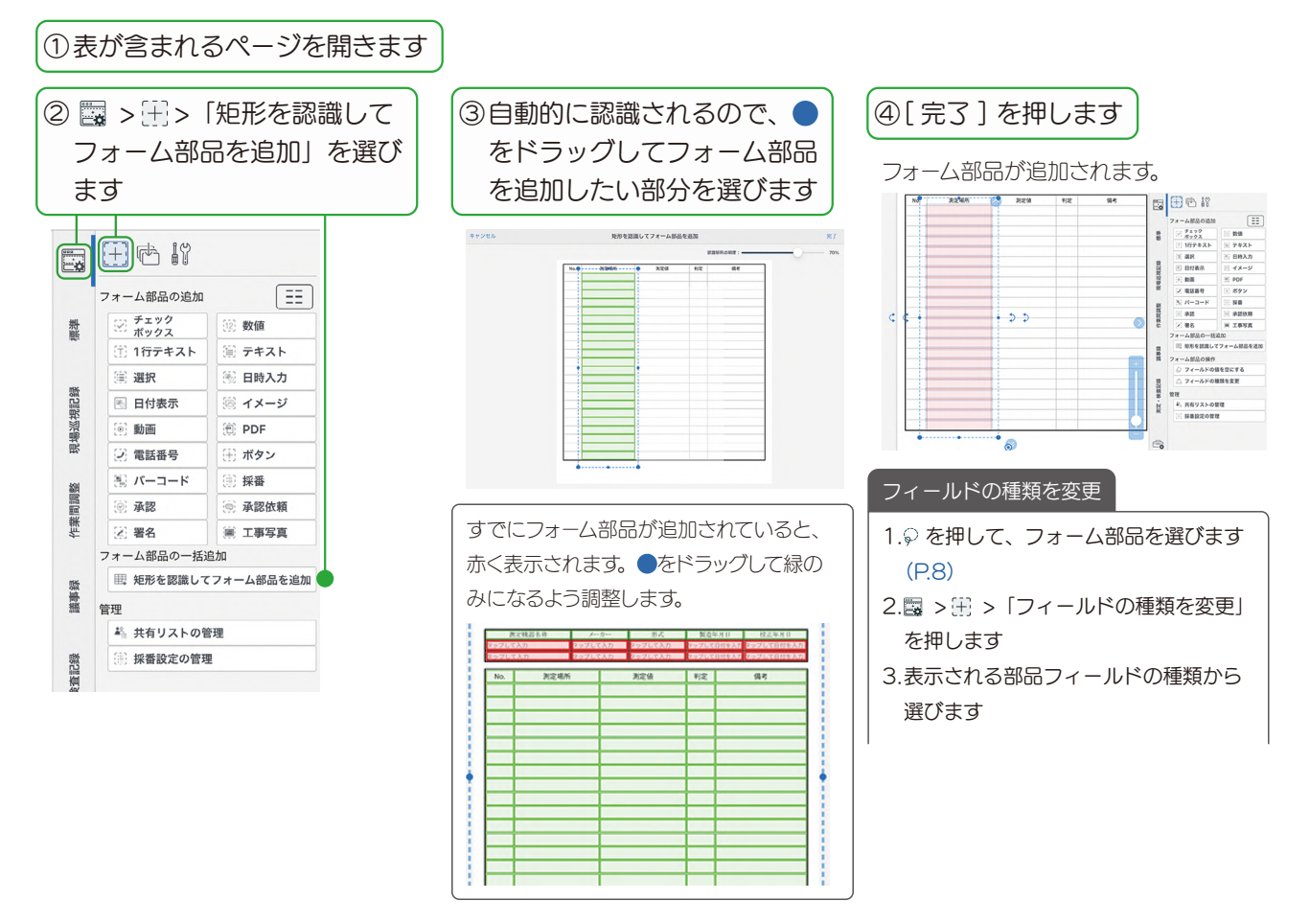

## <span id="page-45-1"></span><span id="page-45-0"></span>5-2 管理

## 5-2-1 共有リストの管理

共有リストを利用すると、リストをファイル ( テキスト・CSV)で管理できるため、リストの登録・更新が簡単です。 [1 行テキストフィールド\(P17\)、](#page-16-1)[数値フィールド\(P16\)、](#page-15-1)[選択フィールド\(P20\)で](#page-19-1)共有リストを利用 できます。また、表の[入力規則\(P51\)に](#page-50-1)設定できます。

② ストレージに保存します

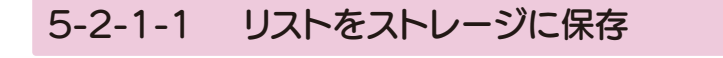

#### ① 次のようにリストを作成します

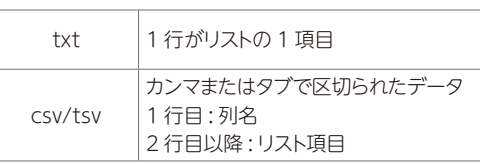

**↑リスト項目が数値のみの場合は[、数値フィールド\(P16\)](#page-15-1)** で利用可能です。

# 5-2-1-2 リストの登録

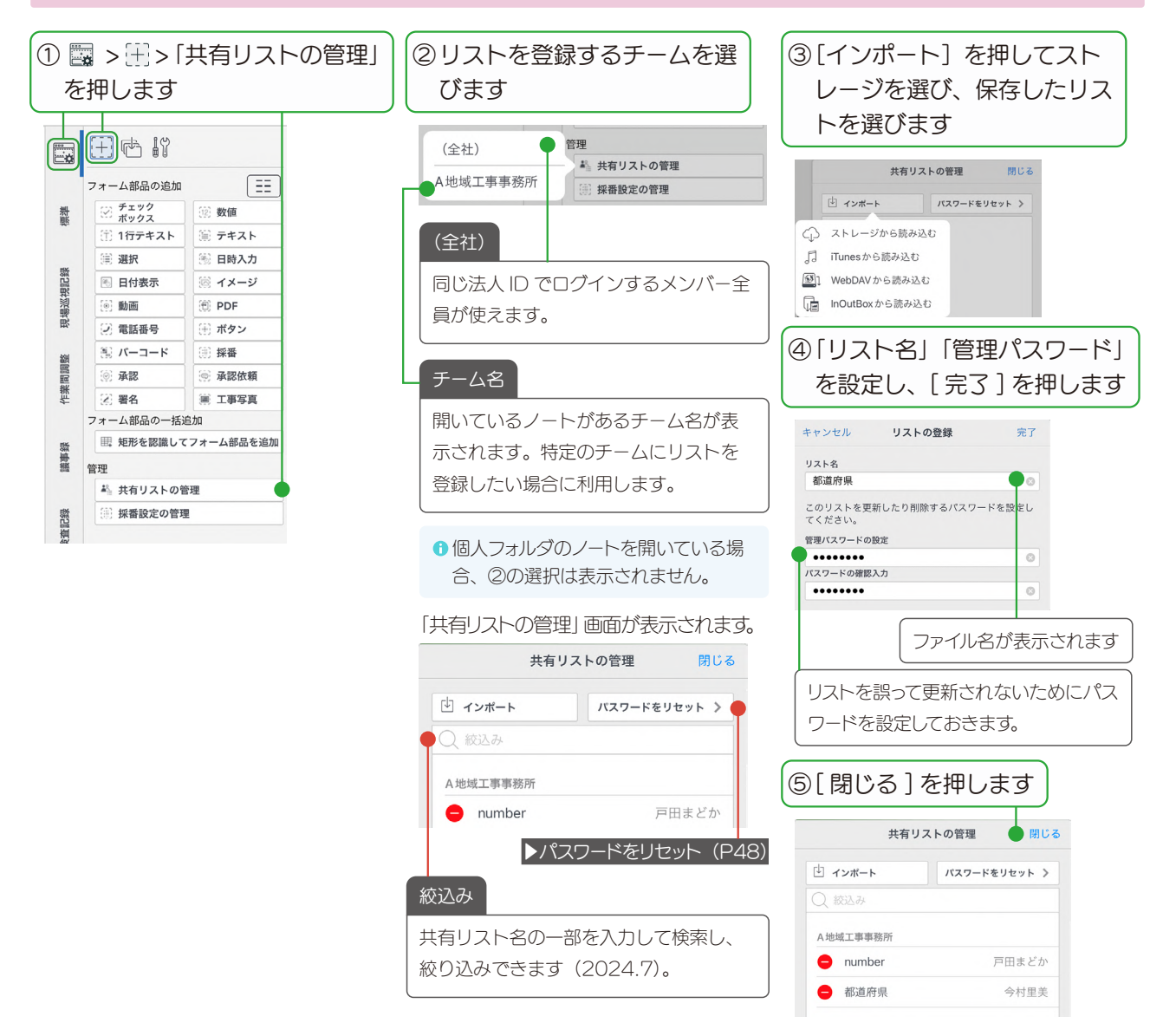

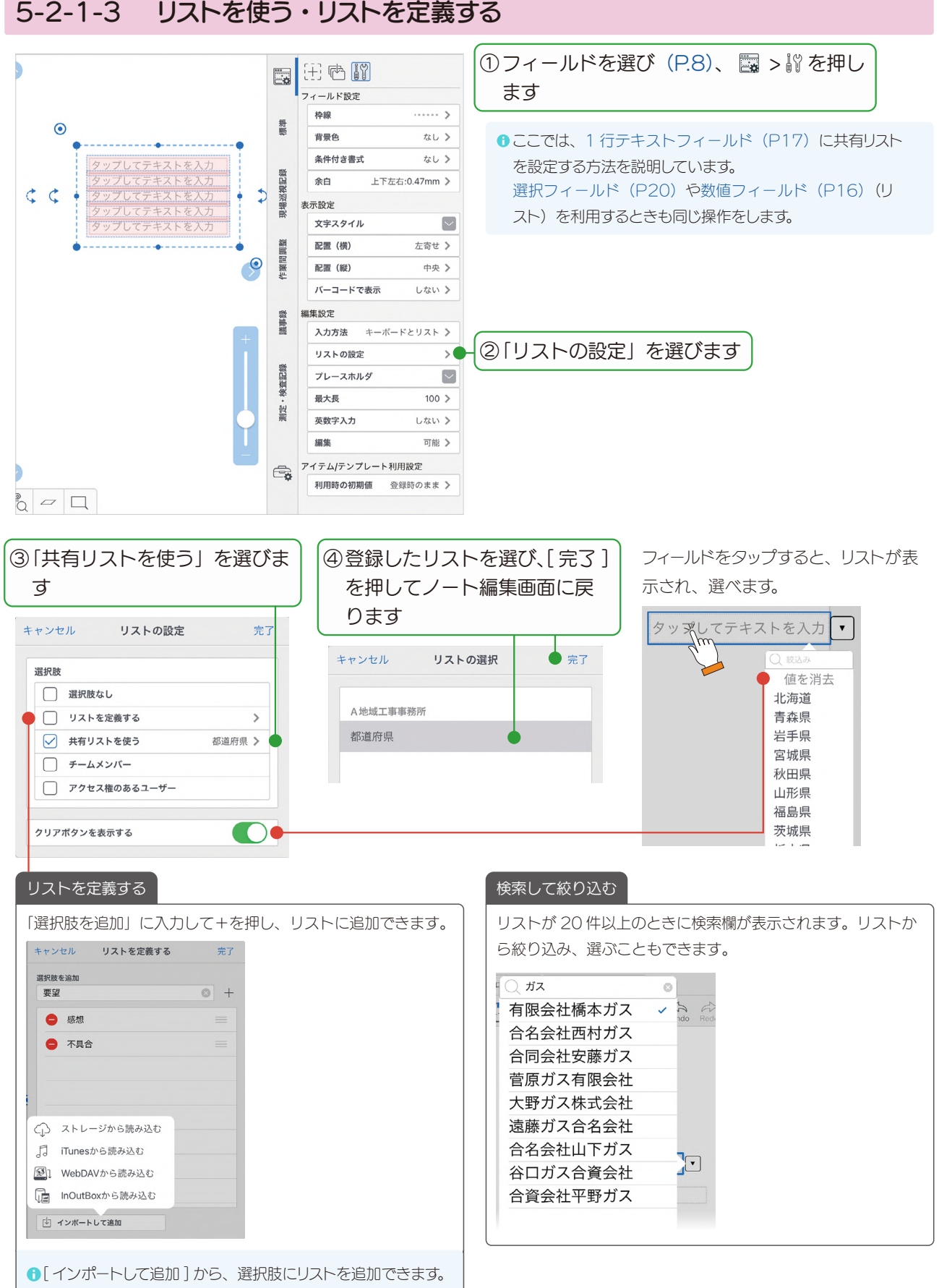

## <span id="page-46-0"></span>5-2-1-3 リストを使う・リストを定義する

## 5-2-1-4 リストを更新

共有リストを更新すると、フォーム部品に設定されている共有リストは、自動的に更新されます。 更新したい共有リストがあるノートを開きます。

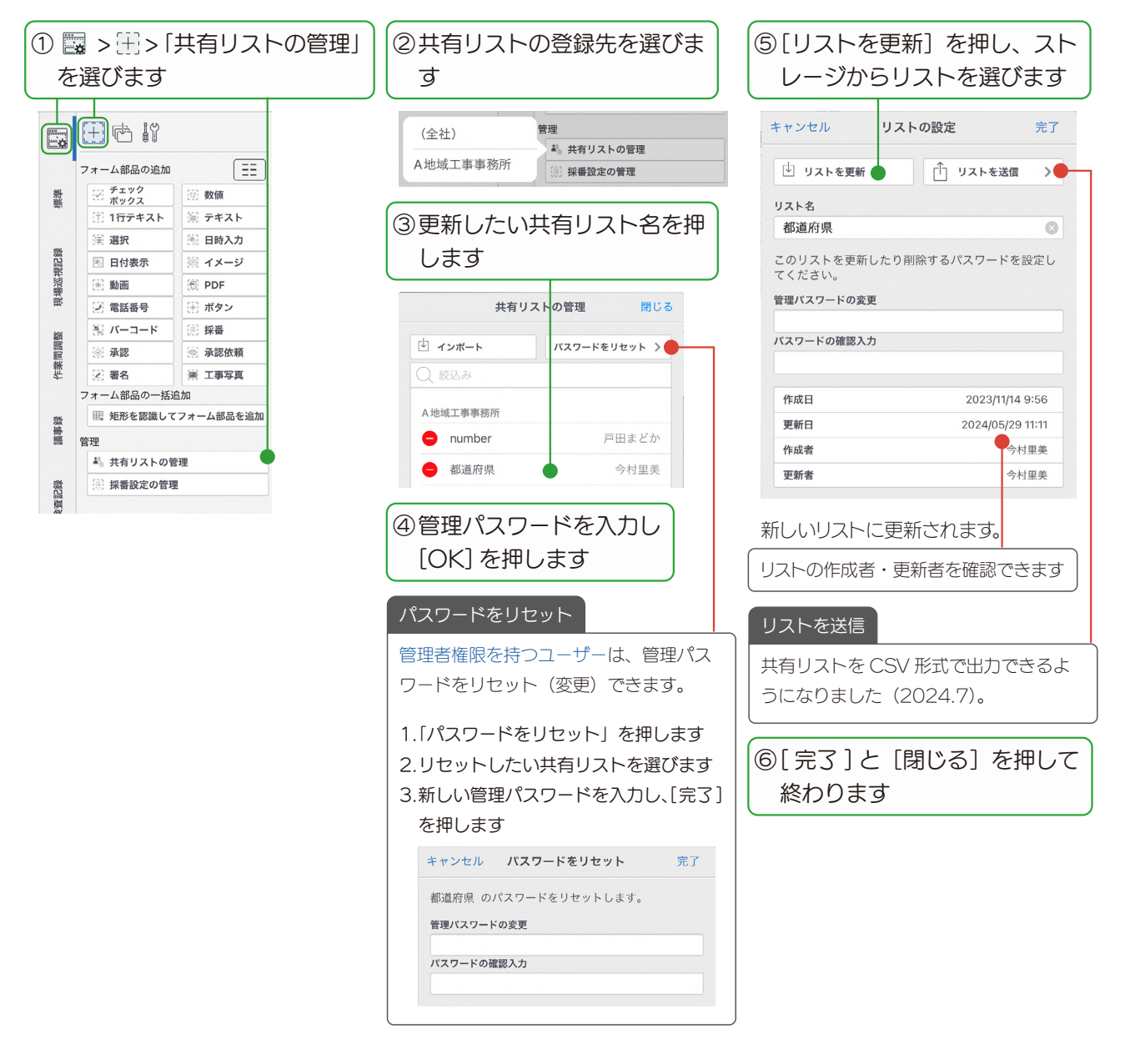

# <span id="page-47-0"></span>5-2-2 採番設定の管理

▶ 採番設定の管理 (P35)

# <span id="page-48-1"></span><span id="page-48-0"></span>6. 表

表を追加し、表計算ソフトのように使うことができます。データの入力から計算までノート上でできるため、アプ リを切り替える必要がありません。

ここでは概要を説明しています。詳しい表の操作は、マニュアル [\(P.3\)](#page-2-6) からご確認ください。

# 6-1 表(ユニット)を追加する

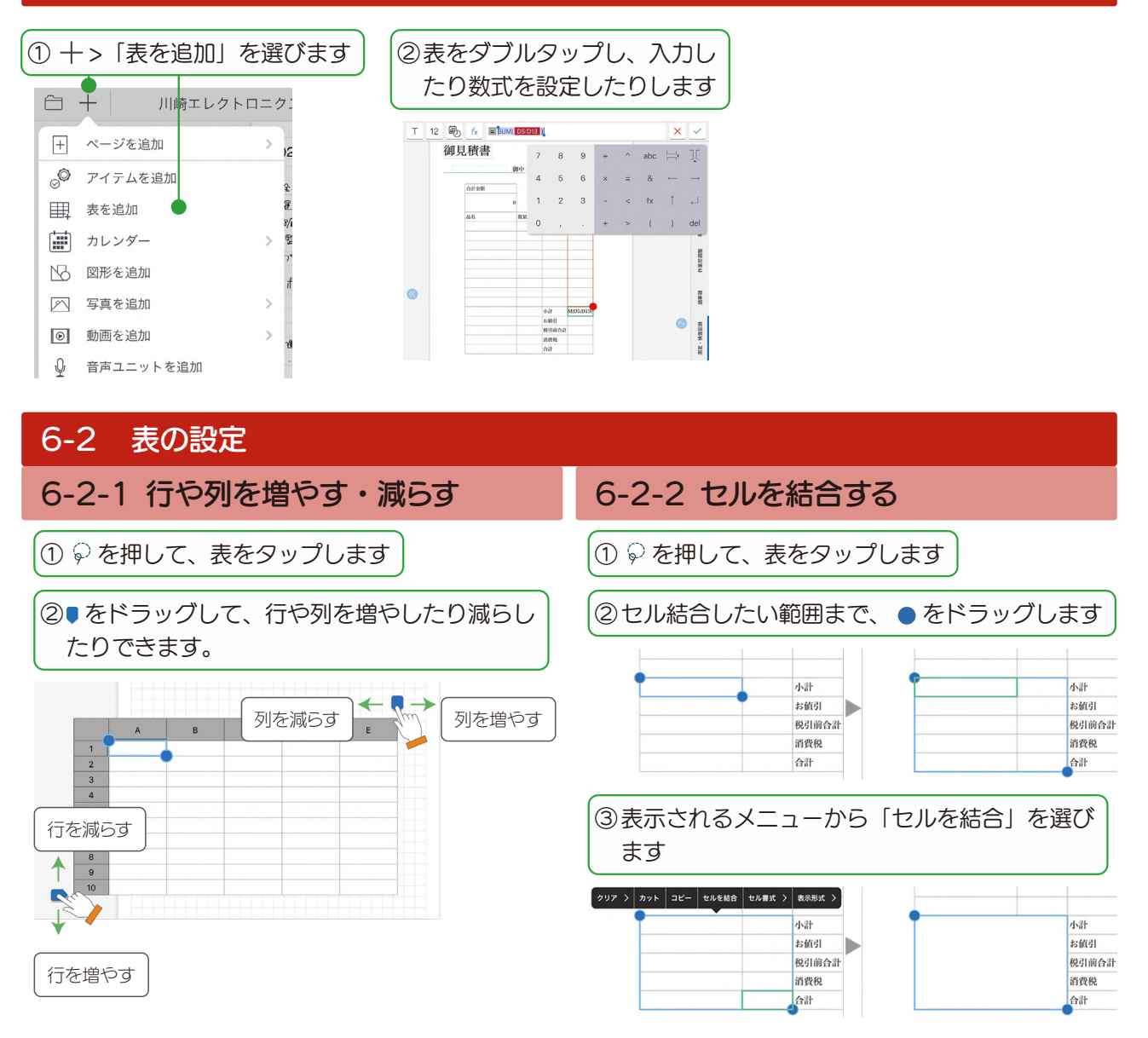

## <span id="page-49-0"></span>6-2-3 表を保護 計算式など、変更されたくないセルがあるときは、表を保護 します。①②で入力を許可するセルの保護を解除し、③で表 を保護します。 ① 2 を押して表をタップし、値の変更を許可する セルを をドラッグして選びます ② 表示されるメニューの「セル書式」>「セルの 保護」をオフにします ③ © を押して表を用み、「表」 > 「表を保護」を 選びます **●参考: [eYACHO のマニュアル](https://product.metamoji.com/manual/yacho_b6/ios/ja/it_table_protect.php)** 消費税 事業保護  $\epsilon$ 、<br>ヽッダを表示しない  $\overline{\smash{\big)}\times\smash{\big)}\longrightarrow}$ カット コピー 削除 操作 > 表 >

# 6-2-4 ヘッダを表示しない

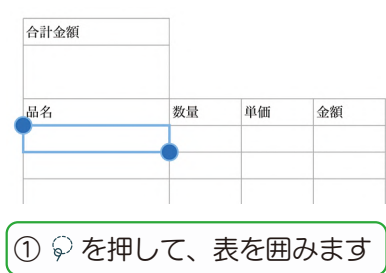

② 表示されるメニューの「表」>「ヘッダを表示 しない」を選びます

# 6-3 条件付き書式(表)

**地線を実示したい** グラフェリア

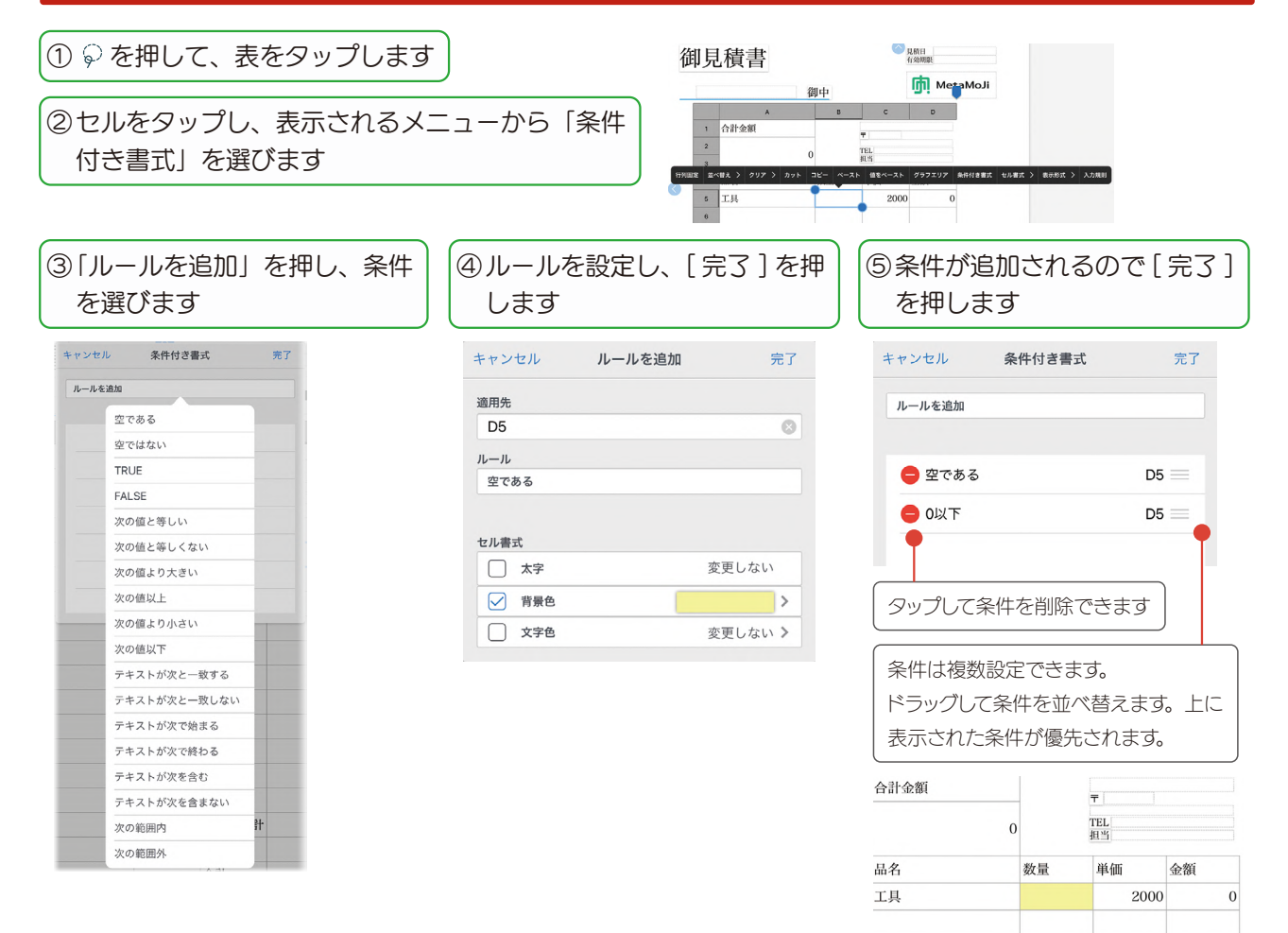

# <span id="page-50-1"></span><span id="page-50-0"></span>6-4 入力規則

正しく入力してもらえるように、入力規則を設定してユーザーを補助できます。

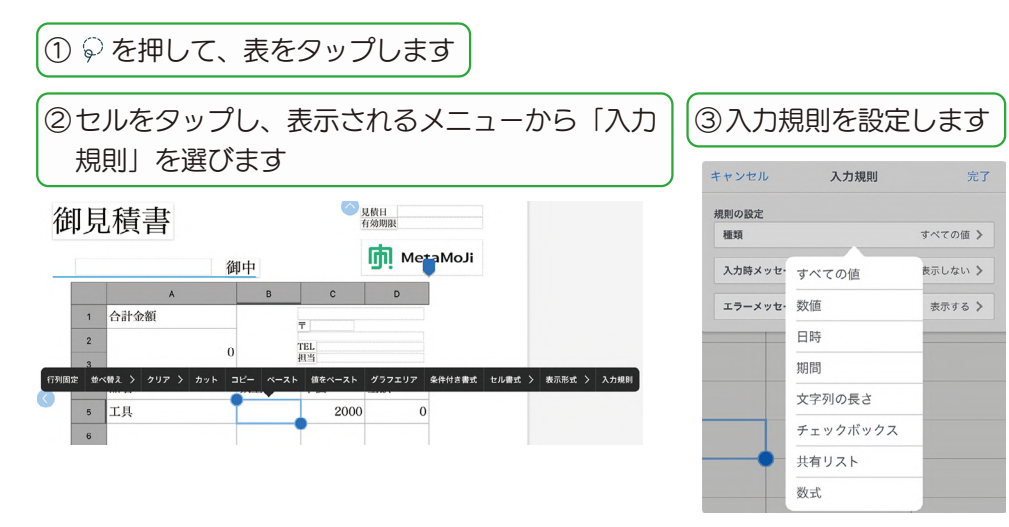

以下は、1 〜 30 の数値を入力して欲しい場合の例です。

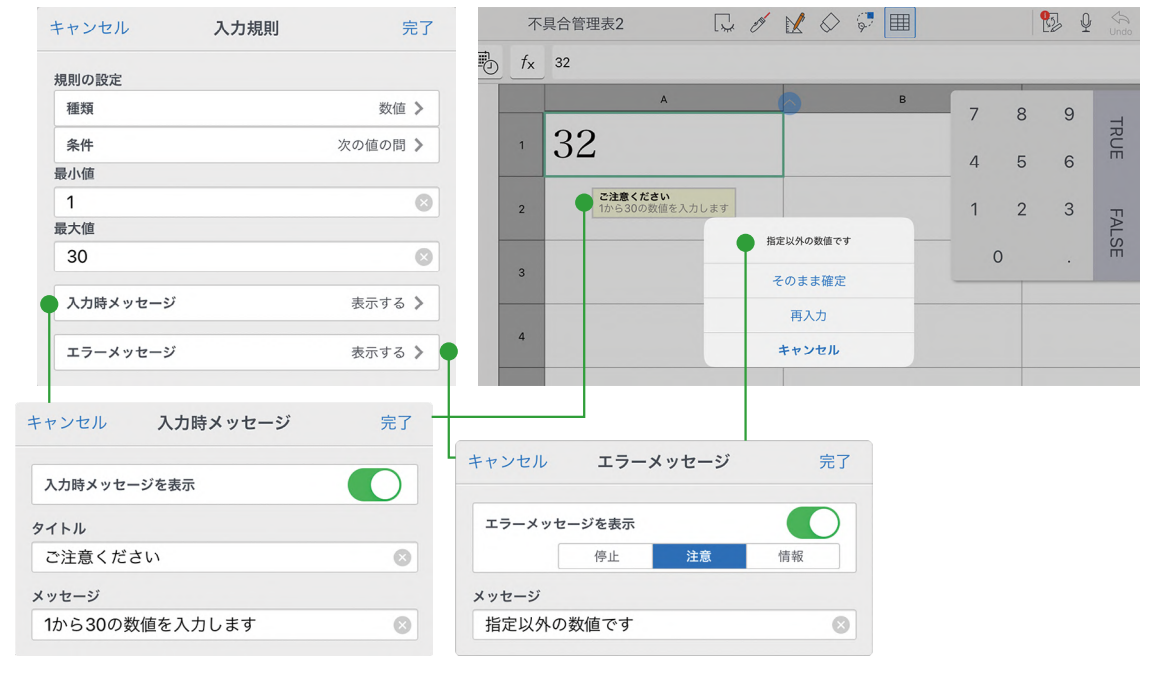

# <span id="page-51-0"></span>6-5 グラフを追加する

[アプリケーション](#page-2-2)で作成した表からグラフを作成して追加することができます。

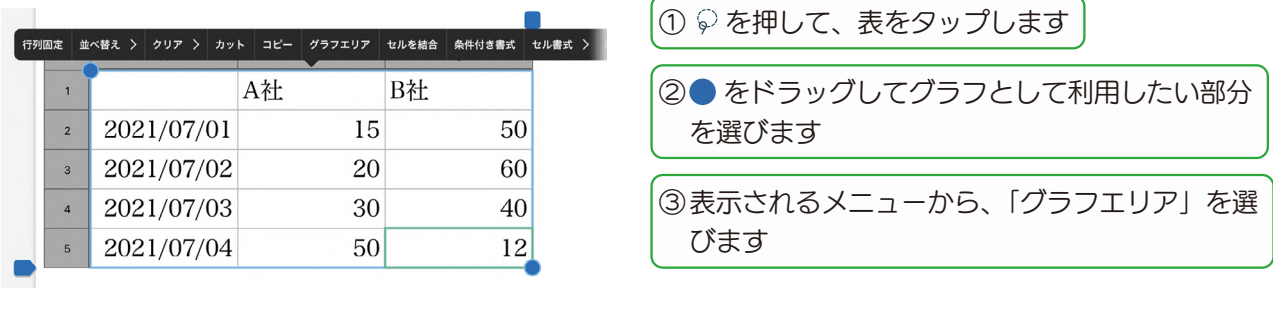

⑥ 追加されたグラフエリアを選

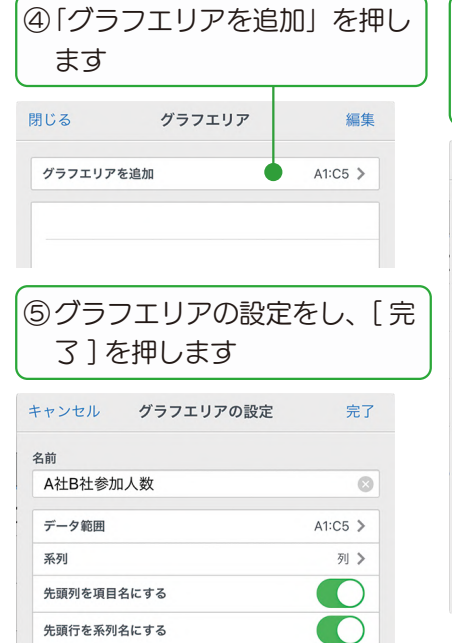

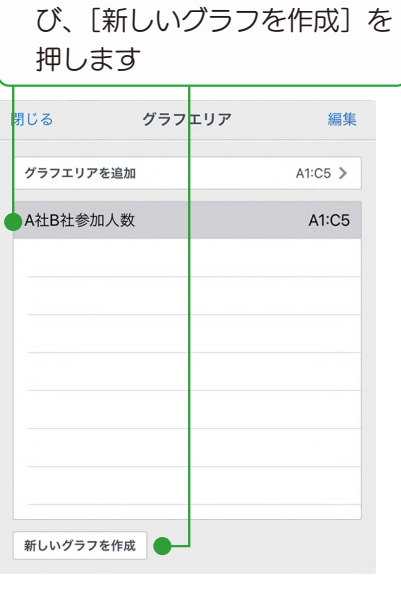

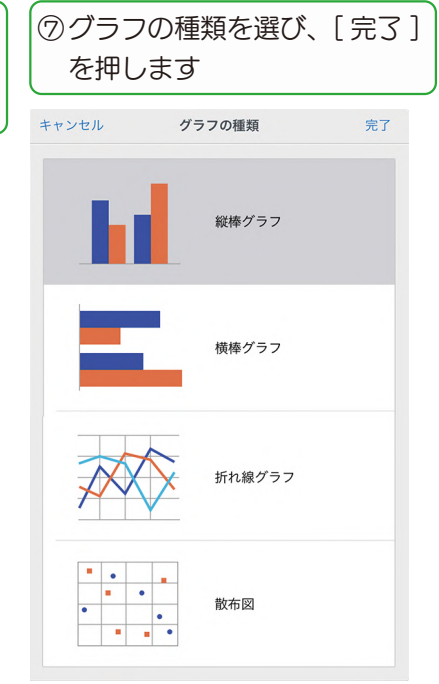

グラフが追加されます。

#### グラフの設定を変更する グラフをタップし、表示されるメニューから「グラフ」を選んで 設定します。 参照している表にジャンプします本社 B社 2021/07/01  $50$  $\lceil \cdot \rceil$  $2021/07/02$ 60 - 0001 (00 00 R例の追加<br>カット コピー 削除 グラフ > 40  $\frac{1}{2021/07/04}$ 12 。<br>グラフの戦略を参加 グラフの設定  $\alpha$  $50$  $40$  $\begin{array}{c|c|c|c|c} \hline \mathbf{C} & \mathbf{C} & \mathbf{0} & \mathbf{0} & \mathbf{0} \\ \hline \mathbf{C} & \mathbf{C} & \mathbf{0} & \mathbf{0} & \mathbf{0} & \mathbf{0} \\ \hline \mathbf{C} & \mathbf{0} & \mathbf{0} & \mathbf{0} & \mathbf{0} & \mathbf{0} \\ \hline \mathbf{C} & \mathbf{0} & \mathbf{0} & \mathbf{0} & \mathbf{0} & \mathbf{0} \\ \hline \mathbf{C} & \mathbf{0} & \mathbf{0} & \mathbf{0} & \$  $55$  $20$  $10 \begin{array}{c|cccc}\n0 & \xrightarrow{\text{ }} & \xrightarrow{\text{ }} &$ ه:∶  $\circ$ ່ຄ

# <span id="page-52-1"></span><span id="page-52-0"></span>7. 用紙テンプレートとして登録・利用する

作成したフォームを用紙テンプレートとして登録します。用紙テンプレートとして登録すると、ページを追加するときに、 手帳のリフィルのように選べます。

# <span id="page-52-2"></span>7-1 用紙テンプレートとして登録する

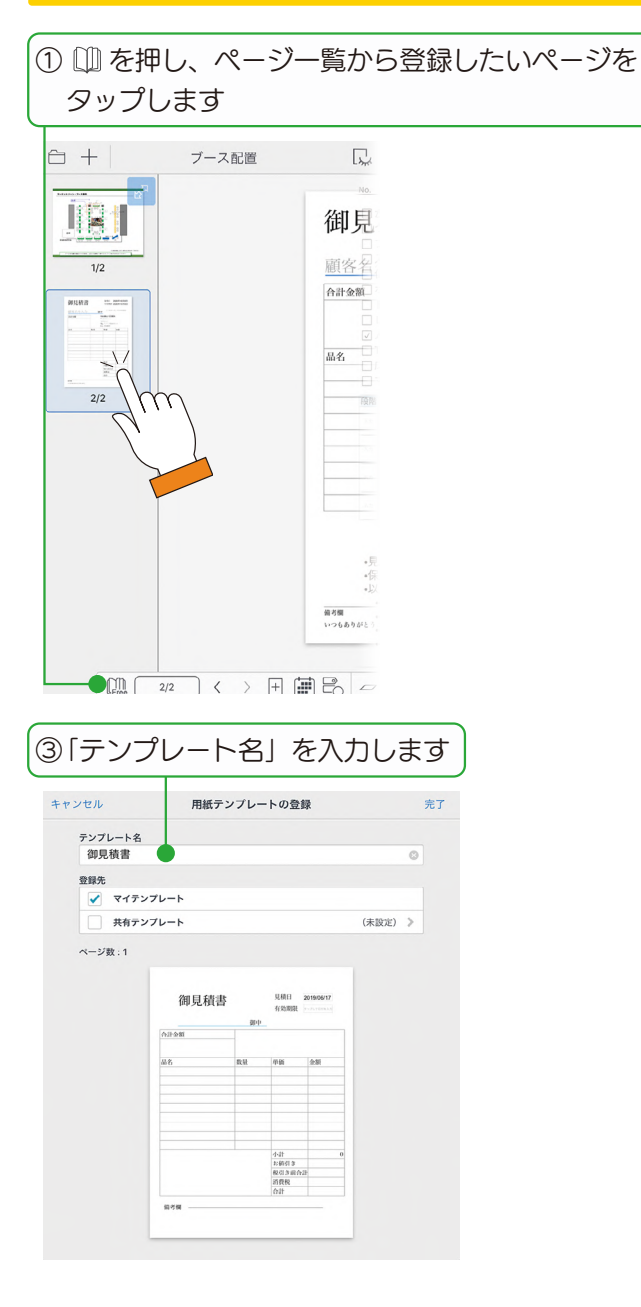

② サムネイルを長押しまたは右クリックし、表示さ れるメニューから「登録 / 作成」>「用紙テンプレー トの登録」を選びます

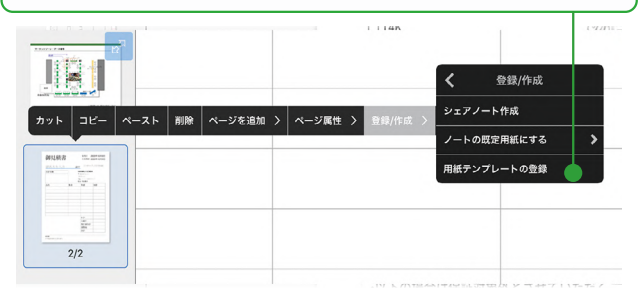

③「テンプレート名」を入力します | アイテンプレート」か「共有テンプレート」を 選びます

#### マイテンプレート

自分だけ使えるテンプレートとして登録します。 テンプレート一覧の「マイテンプレート」に表示されます。

#### 共有テンプレート

テンプレートを共有したいチームを選び、登録します。 チームメンバーまたは全員の「共有テンプレート」に表示され ます。

- **●(全社)に登録すると、同じ法人 ID でログインしている全員** の「共有テンプレート」に表示されます。
- ℹノート一覧画面で、次の操作で非表示にしているチームは選 べません。

・「チームフォルダ」を長押しまたは右クリックし、「チーム の表示設定」でチェックを外す。

・フォルダを長押しまたは右クリックし、「操作」>「フォル ダの表示設定」でチェックを外す。

⑤ [ 完了 ] を押します

●同じ名前でテンプレートがすでに登録されている場合は、確認 のメッセージが表示されます。

<span id="page-53-1"></span><span id="page-53-0"></span>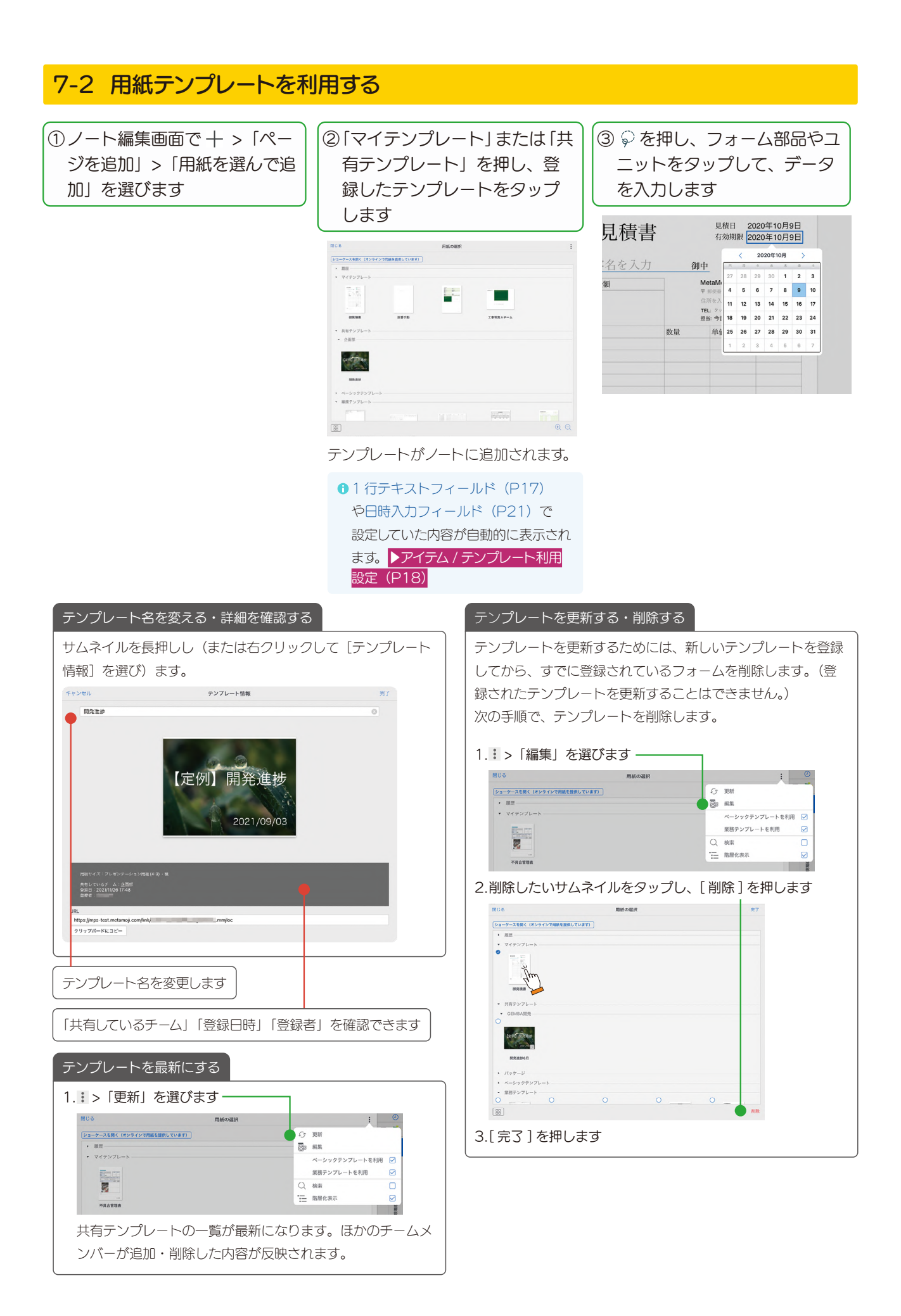

## <span id="page-54-0"></span>7-3 業務テンプレートのご紹介

ノート編集画面で >「ページを追加」>「用紙を選んで追加」から「業務テンプレート」を選ぶと、あらかじめ 用意された便利なテンプレートを選ぶことができます。ここでは、eYACHO の画面をご紹介しています。

<span id="page-54-1"></span>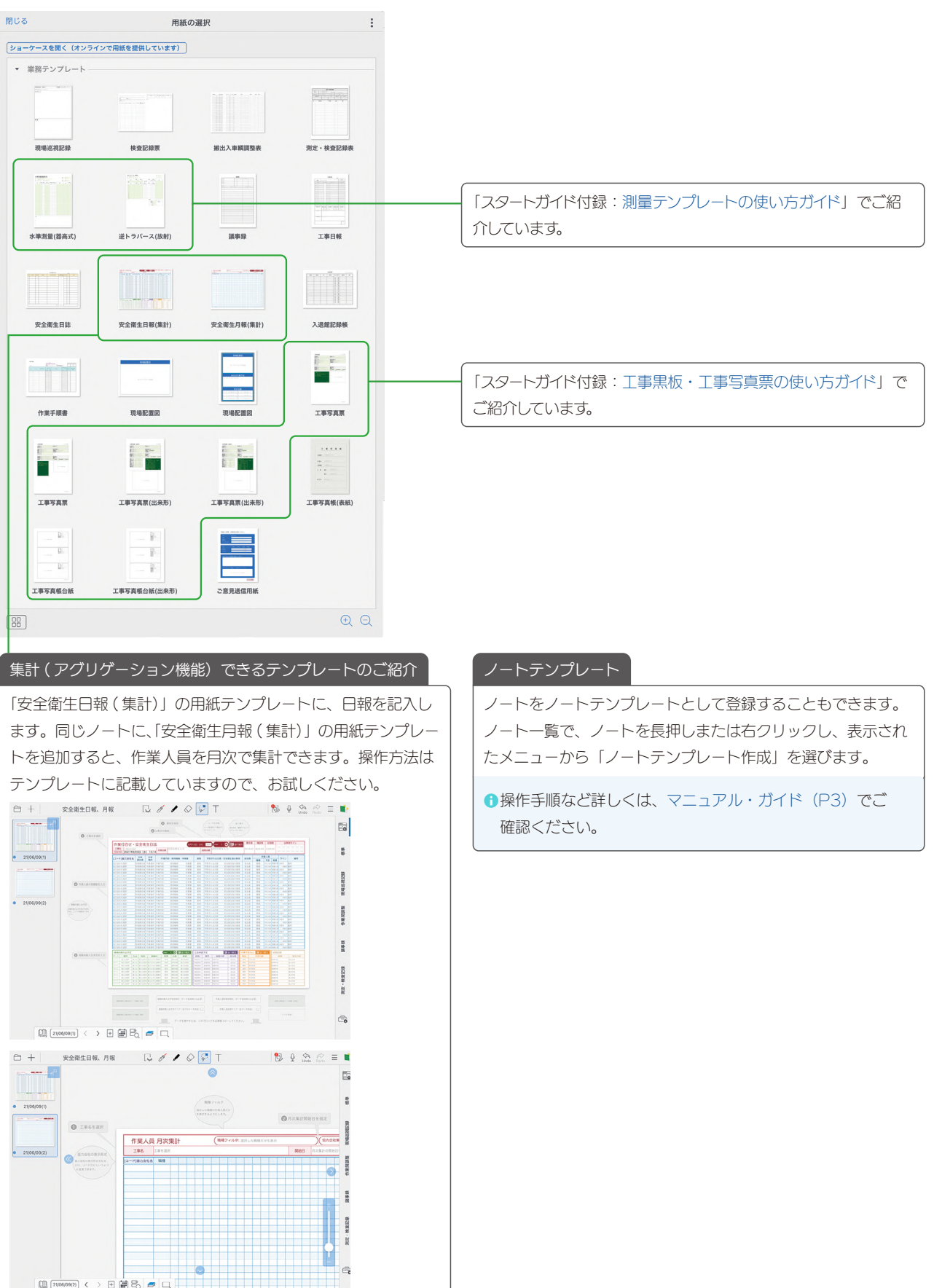